# Table des Matières

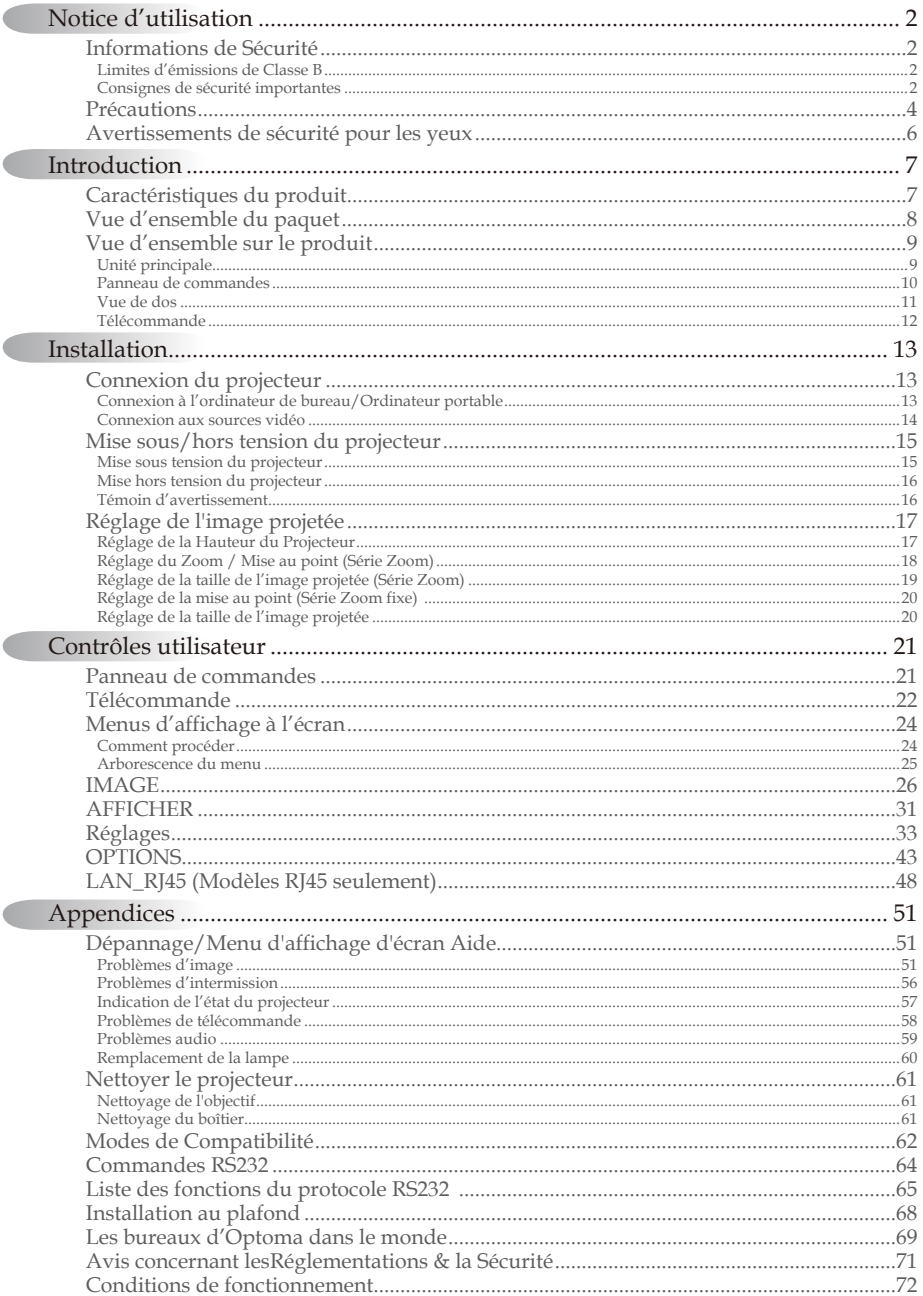

 $\sqrt{2}$ 

 $\sqrt{2}$ 

 $\sqrt{2}$ 

## <span id="page-1-0"></span>Informations de Sécurité

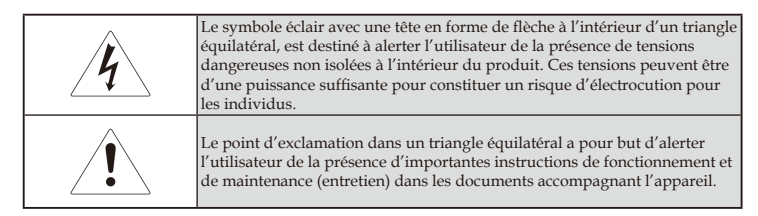

AVERTISSEMENT : POUR RÉDUIRE LES RISQUES D'INCENDIE OU D'ÉLECTROCUTION, NE PAS EXPOSER LE PROJECTEUR À LA PLUIE OU À L'HUMIDÉ. DE HAUTES TENSIONS DANGEREUSES SONT PRÉSENTES À L'INTÉRIEUR DU BOÎTIER. NE PAS OUVRIR LE CARTER.

TOUJOURS CONTACTER UN TECHNICIEN QUALIFIÉ POUR LA RÉPARATION.

## Limites d'émissions de Classe B

Cet appareil numérique de Classe B est conforme à toutes les exigences des Règlements Canadiens concernant les Appareils Provoquant des Interférences.

### Consignes de sécurité importantes

- Lisez ces consignes : avant d'utiliser ce projecteur. 1.
- Conservez ces consignes : pour des références ultérieures. 2.
- Suivez toutes les consignes. 3.
- Effectuez l'installation en accord avec les instructions du 4. constructeur :
	- **Ne pas obstruer les ouvertures de ventilation.** Pour assurer A. un fonctionnement fiable du projecteur et le protéger contre la surchauffe, installez le projecteur dans une position et dans un emplacement qui ne gênent pas sa ventilation. Par exemple, ne pas placer le projecteur sur un lit, un divan, un tapis ou des surfaces similaires qui pourraient obstruer les ouvertures de ventilation. Ne pas l'installer dans un endroit fermé tel qu'une bibliothèque ou un meuble pouvant empêcher la circulation d'air à travers les ouvertures de ventilation.
	- **Ne pas utiliser ce projecteur à proximité de l'eau ou de**  B. **l'humidité.** Pour réduire les risques d'incendie ou d'électrocution, ne pas exposer le projecteur à la pluie ou à l'humidité.
	- **Ne pas installer à proximité de sources de chaleur** telles que C. les radiateurs, les bouches de chauffage, les cuisinières ou d'autres appareils (y compris les amplificateurs) produisant de la chaleur.
- Nettoyer uniquement avec un chiffon sec. 5.
- Utilisez uniquement les équipements/accessoires spécifiés par 6. le constructeur.
- 7. Pour tout dépannage, veuillez vous adresser à un technicien qualifié. Un dépannage est nécessaire lorsque le projecteur a été endommagé d'une façon quelconque, telle que :
	- $\Box$  Le cordon d'alimentation ou la fiche sont endommagés.
	- **□** Un liquide a été renversé sur l'appareil ou des objets sont tombés dedans.
	- $\Box$  Le projecteur a été exposé à la pluie ou à l'humidité, il ne fonctionne pas correctement ou il est tombé.

Ne pas tenter de réparer ce projecteur par vous même. Ouvrir ou retirer les couvercles pourrait vous exposer à des tensions dangereuses ou à d'autres dangers. Veuillez contacter Optoma pour connaître le centre de service agréé près de chez vous.

- Ne pas laisser des objets ou des liquides pénétrer dans le 8. projecteur car ils pourraient entrer en contact avec des points à haut voltage et courtcircuiter des pièces entraînant des électrocutions ou des incendies.
- Référez-vous au boîtier du projecteur pour les marques 9. concernant la sécurité.
- Le projecteur ne doit pas être réglé ou réparé par qui que ce soit à 10. l'exception d'un personnel de dépannage qualifié.

## <span id="page-3-0"></span>Précautions

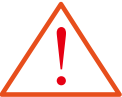

Veuillez suivre tous les avertissements, les mises en garde et les consignes recommandés dans ce guide utilisateur.

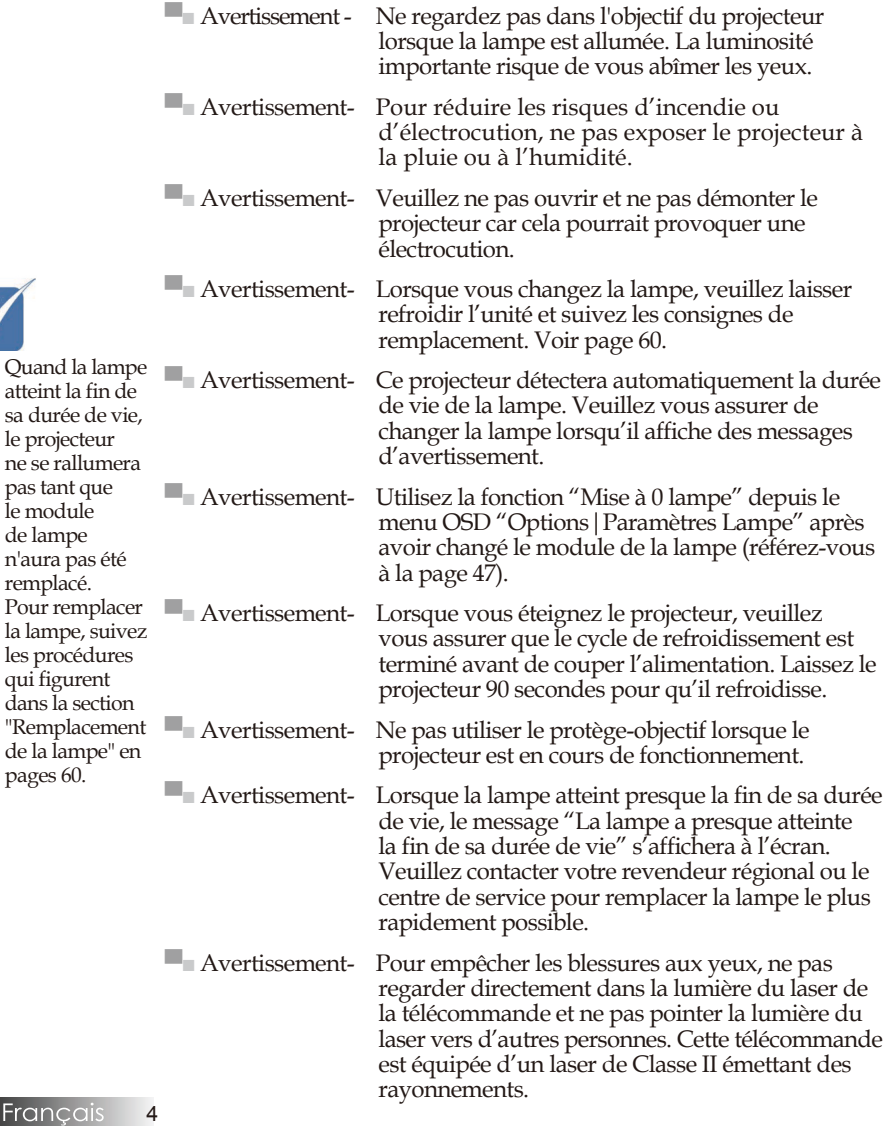

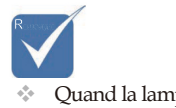

le projecteur

pas tant que le module de lampe

remplacé.

qui figurent

pages [60.](#page-59-0)

#### *A faire :*

- Eteindre le produit avant tout nettoyage.
- Utiliser un chiffon humidifié avec un détergent doux pour nettoyer le boîtier du projecteur.
- Débrancher la fiche d'alimentation de la prise de courant si le produit ne doit pas être utilisé pendant une longue période.

### *A ne pas faire :*

- Bloquer les fentes et les ouvertures de ventilation de l'unité.
- Utiliser des nettoyants, cires ou solvants abrasifs pour nettoyer l'unité.
- Utiliser dans les conditions suivantes :
	- − Dans des environnements extrêmement chauds, froids ou humides. Assurez-vous que la température ambiante de la pièce est comprise entre 5 et 40 °C et que l'humidité relative est de 10 à 85% (max.), sans condensation.
	- Dans des endroits poussiéreux ou sales. −
	- − A proximité de tout appareil générant un champ magnétique puissant.
	- − Sous la lumière directe du soleil.

5

## <span id="page-5-0"></span>Avertissements de sécurité pour les yeux

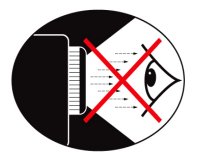

- Ne jamais regarder directement dans le faisceau du projecteur.
- Restez le moins souvent possible en face du faisceau. Tournez le dos au faisceau le plus souvent possible.
- ■■ L'utilisation d'un bâton ou d'un pointeur laser est recommandée pour l'utilisateur afin qu'il ne se trouve pas au milieu du faisceau.
- ■■ Assurez-vous que votre projecteur est situé en dehors de la ligne de vue de l'écran vers le public; de cette manière, lorsqu'un présentateur regarde le public, il n'a pas également à regarder la lampe du projecteur. La meilleure façon de faire ceci est d'installer le projecteur au plafond plutôt qu'au sol ou sur une table.
- Lorsque le projecteur est utilisé dans une salle de classe, surveillez convenablement les élèves lorsqu'on leur demande de montrer quelque chose sur l'écran.
- ■■ Afin de minimiser la consommation électrique de la lampe, utilisez les rideaux pour diminuer le niveau de la lumière de la pièce.

## <span id="page-6-0"></span>Caractéristiques du produit

Ce produit est un projecteur DLP® à simple puce de la série 0,55" SVGA et XGA. Les caractéristiques sont remarquables, avec notamment:

- Technologie DLP® à Simple Puce Texas Instruments
- Compatibilité avec les ordinateurs :
	- Apple Macintosh, iMac, et Normes VESA :
	- UXGA, SXGA+, SXGA, WXGA, WUXGA, XGA, SVGA, VGA
- Compatibilité Vidéo :
	- NTSC, NTSC4.43
	- PAL/PAL-M/PAL-N/SECAM
	- Compatible SDTV et EDTV
	- Compatible HDTV (720p, 1080i, 1080p)
- Détection automatique de la source et paramètres réglables par l'utilisateur
- Télécommande IR complète avec pointeur laser et contrôle de la souris
- Menu à l'écran multilingue simple à utiliser
- Correction avancée du trapèze numérique et recadrage de l'image plein écran de haute qualité
- Panneau de commandes facile d'utilisation
- Un haut-parleur intégré avec amplificateur de 2 Watt
- Compatible Macintosh et PC
- Compatible HDMI 1.3 (Selon le modèle)
- Aide d'écran instantanée
- Equipé du sous-titrage
- Trapèze auto (Selon le modèle)

## <span id="page-7-0"></span>Vue d'ensemble du paquet

Ce projecteur est livré avec tous les éléments illustrés ci-dessous. Vérifiez-les pour vous assurer que votre unité est complète. Contactez immédiatement votre fournisseur s'il manque quoi que ce soit.

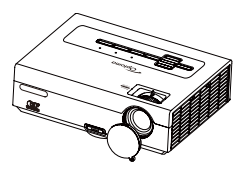

Projecteur avec protège-objectif Série Zoom/Série Zoom fixe

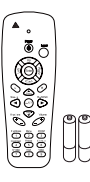

Télécommande IR (avec 2 piles AAA)

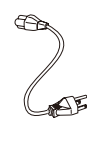

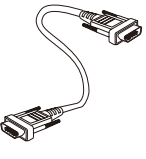

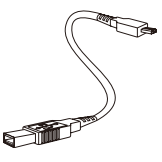

Cordon d'alimentation 1,8m

Câble VGA 1,8m Câble USB

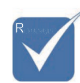

Etant donné les différences d'applications pour chaque pays, certaines régions peuvent avoir des accessoires différents. v

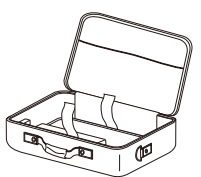

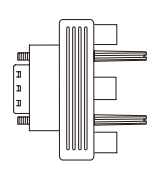

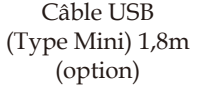

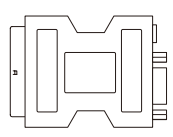

Mallette de transport Adaptateur RVB vers Adaptateur PERITEL (option) composante

(option)

- Documentation :
- þ Manuel de l'utilisateur
- $\nabla$  Carte de garantie
- $\boxtimes$  Carte de mise en route rapide
- $\nabla$  Carte WEEE

vers RVB & S-Vidéo (option)

# *Introduction*

## <span id="page-8-0"></span>Vue d'ensemble sur le produit Unité principale

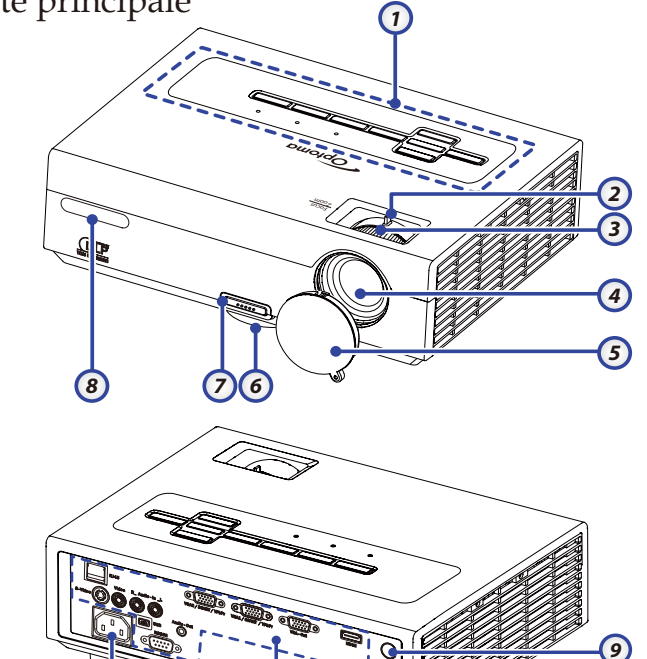

Dû à la différence d'application pour chaque modèle. La fonction dépend du modèle acheté.

v

*13 12*

- 2. Zoom (Série Zoom seulement)
- 
- 
- 
- 
- 7. Bouton élévateur
- 1. Panneau de commandes 8. Récepteur IR Avant
	- 9. Récepteur IR arrière
- 3. Mise au point 10. Verrou Kensington<sup>™</sup>
- 4. Objectif 11. Pied de réglage d'inclinaison
- 5. Protège-objectif 12. Connexions d'Entrée/ Sortie
- 6. Pied Elévateur 13. Prise d'alimentation

*11*

*10*

### <span id="page-9-0"></span>Panneau de commandes

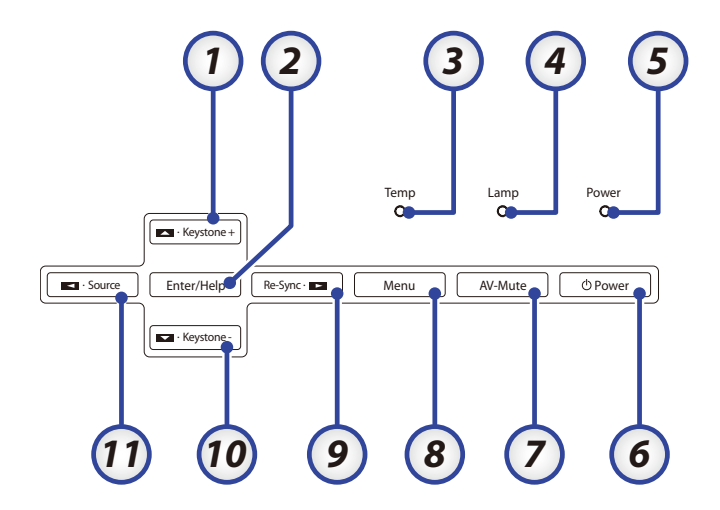

- 1. Trapèze +/ ▲
- 2. Entrer / Aide
- (Voir les appendices page [51](#page-50-0) pour la fonction d'aide.)
- 3. DEL Temp 8. Menu
	-
- 4. DEL Lampe 9. Re-Sync / ▶
- 5. DEL D'alimentation 10. Trapèze / ▼
- 
- 7. AV-Muet
- 6. Alimentation 11. Source / ◄

# *Introduction*

### <span id="page-10-0"></span>Vue de dos

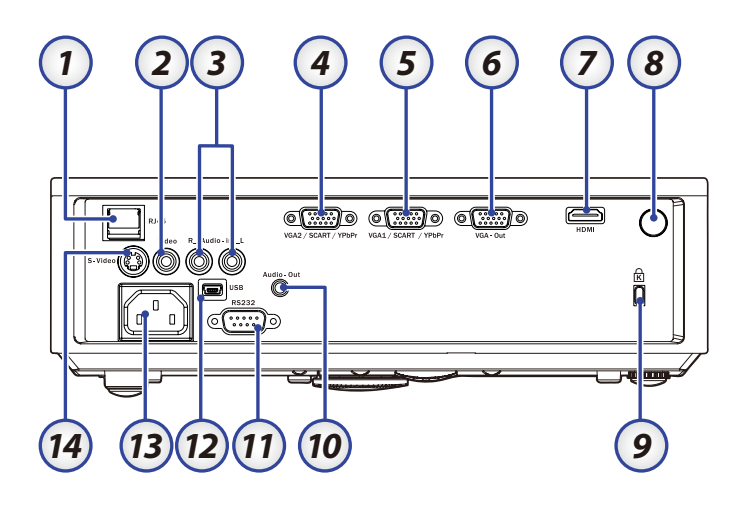

- 1. Connecteur RJ45 (selon le modèle)
- 2. Entrée Vidéo composite
- 3. Connecteurs RCA G/D d'entrée Audio
- 4. Connecteur VGA 2/ PERITEL/ YPbPr (selon le modèle)
- 5. Connecteur VGA 1/ PÉRITEL/ YPbPr
- 6. Sortie VGA (selon le modèle)
- 7. Connecteur HDMI (selon le modèle)
- 8. Récepteur IR arrière
- 9. Port de verrouillage Kensington™
- 10. Sortie Audio prise Jack 3,5mm
- 11. Connecteur RS-232
- 12. Connecteur Mini USB (pour la fonction de souris distante)
- 13. Prise d'alimentation
- 14. Connecteur S-Vidéo

Dû à la différence d'application pour chaque modèle. La fonction dépend du modèle v

acheté.

### Télécommande

<span id="page-11-0"></span>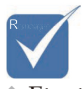

 $\div$  Etant donné les différences d'applications pour chaque pays, certaines régions peuvent avoir des accessoires différents.

- 1. Témoin DEL
- 2. Marche/Arrêt
- 3. Pointeur laser
- 4. Page Préc
- 5. Clic droit de la souris
- 6. Touches de sélection quatre directions
- 7. Re-Sync
- 8. Page Suiv
- 9. Volume +/-
- 10. Menu
- 11. Zoom
- 12. AV muet
- 13. Source Vidéo
- 14. Source VGA
- 15. Figer
- 16. Source S-Vidéo
- 17. Contraste
- 18. Luminosité
- 19. Touches du pavé numérique (pour saisir le mot de passe)
- 20. Trapèze +/-
- 21. Source
- 22. Entrer/Aide
- 23. Clic gauche de la souris
- 24. Commande Souris/PC

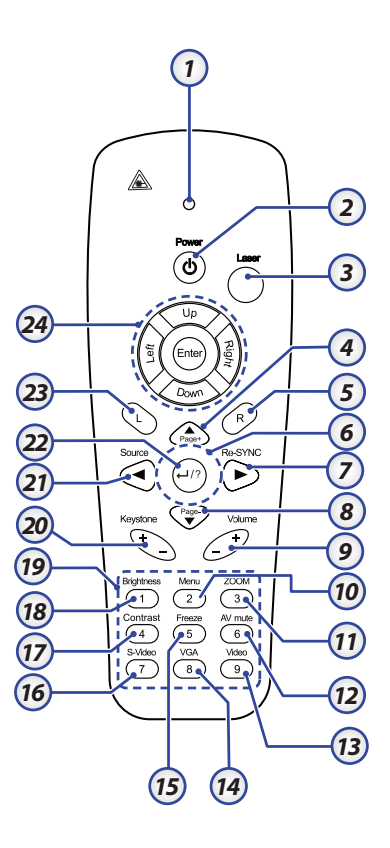

## <span id="page-12-0"></span>Connexion du projecteur

## Connexion à l'ordinateur de bureau/Ordinateur portable

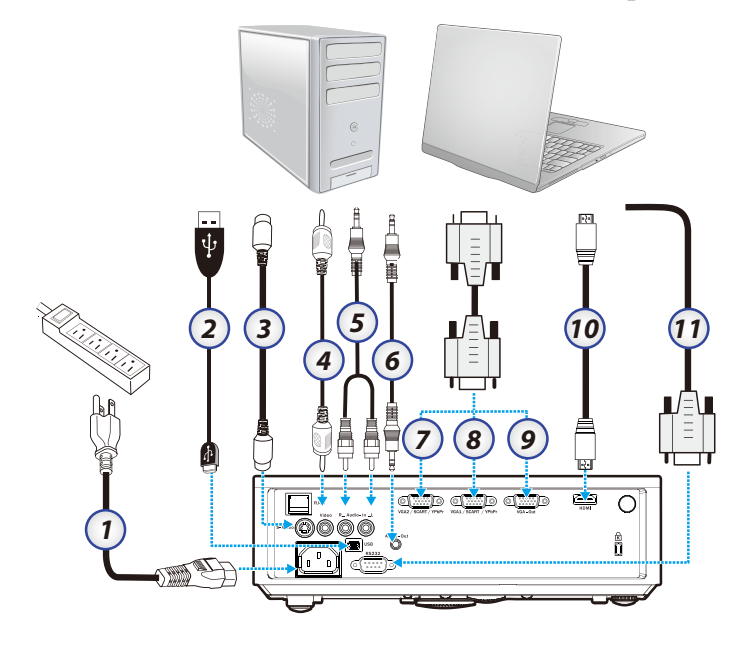

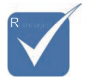

v Etant donné les différences d'applications pour chaque pays, certaines régions peuvent avoir des accessoires différents.

- 1. Cordon d'alimentation
- 2. Câble Mini USB (Option)
- 3. Câble S-vidéo (Option)
- 4. Câble Vidéo composite (Option)
- 5. Entrée Audio (Câble RCA vers prise 3,5mm en option)
- 6. Sortie Audio (Câble de prise 3,5mm en option)
- 7. Câble VGA 2
- 8. Câble VGA 1
- 9. Câble de Sortie VGA
- 10. Câble HDMI (Option)
- 11. Câble RS-232 (Option)

# <span id="page-13-0"></span>*Installation*

### Connexion aux sources vidéo

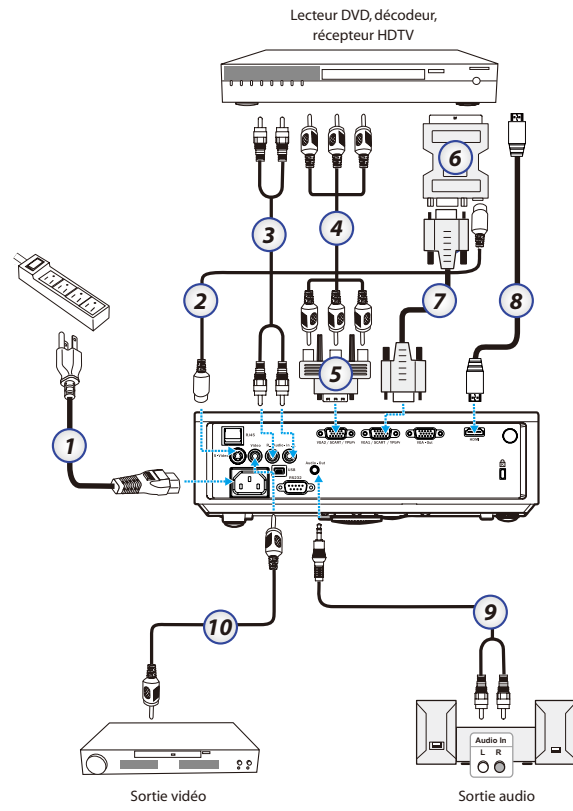

v Etant donné les différences d'applications pour chaque pays, certaines

> régions peuvent avoir des accessoires différents.

> > 1. Cordon d'alimentation

- 2. Câble S-Vidéo (option)
- 3. Câble audio Type RCA (option)
- 4. Câble Composante (option)
- 5. Adaptateur RVB vers composante (option)
- 6. Adaptateur PERITEL vers RVB & S-Vidéo (option)
- 7. Câble VGA
- 8. Câble HDMI (option)
- 9. Sortie Audio (prise RCA vers prise 3,5mm en option)
- 10. Câble vidéo composite (option)

# *Installation*

## <span id="page-14-0"></span>Mise sous/hors tension du projecteur

## Mise sous tension du projecteur

- Retirez le protège-objectif. 1.
- Connectez le cordon d'alimentation au projecteur. 2.
- Allumez les périphériques connectés. 3.
- Assurez-vous que la DEL D'alimentation est constamment allumée 4. (ne clignote pas) et appuyez ensuite sur le bouton Alimentation pour allumer le projecteur.

L'écran du logo de démarrage du projecteur s'affiche et les périphériques connectés sont détectés. Si le périphérique connecté est un PC, appuyez sur les touches de raccourci appropriées sur le clavier de l'ordinateur pour transférer la sortie d'affichage sur le projecteur. (Consultez le manuel de l'utilisateur du PC pour déterminer les touches de raccourci Fn appropriées pour changer la sortie d'affichage.)

Voir le paramètre de Sécurité à la page [39](#page-38-0) si le verrouillage de sécurité est activé.

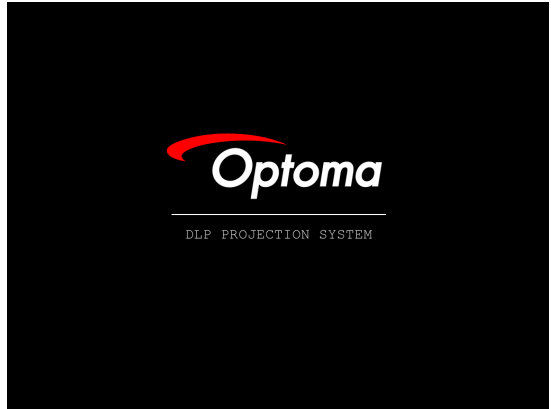

Si plus d'un périphérique d'entrée est connecté, appuyez sur le bouton 5. "Source" séquentiellement pour passer d'un périphérique à l'autre. Pour la sélection de source directe, voir page [23.](#page-22-0) (DVD et HDTV sont pris en charge grâce au connecteur VGA)

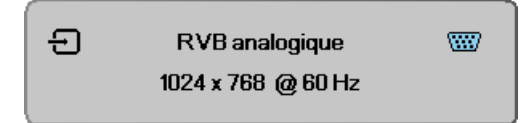

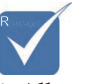

 $\triangle$  Allumez tout d'abord le projecteur puis sélectionnez les sources de signal.

### <span id="page-15-0"></span>Mise hors tension du projecteur

Pressez le bouton **ALIMENTATION** pour éteindre la lampe 1. du projecteur, vous verrez un message s'afficher sur l'écran du projecteur.

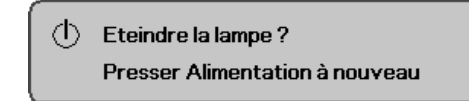

- 2. Pressez à nouveau le bouton **ALIMENTATION** pour confirmer, autrement le message disparaîtra après 15 secondes.
- Les ventilateurs de refroidissement continuent de fonctionner 3. pendant environ 10 secondes pour le cycle de refroidissement. (Si vous souhaitez rallumer le projecteur, vous devrez attendre jusqu'à ce que le projecteur ait terminé le cycle de refroidissement et qu'il soit passé en mode veille. Une fois en mode veille, pressez simplement le bouton **ALIMENTATION** pour redémarrer le projecteur.)
- Eteignez à l'aide de l'interrupteur d'alimentation principal. 4. Débranchez le cordon d'alimentation de la prise de courant et du projecteur.
- N'allumez pas le projecteur tout de suite après l'avoir mis hors 5. tension.

### Témoin d'avertissement

- Quand le témoin DEL LAMPE s'allume en rouge, le projecteur s'éteint automatiquement. Veuillez contacter votre vendeur régional ou le centre de service. Reportez-vous aux pages [57](#page-56-0)[-58](#page-57-0).
- Quand le témoin DEL TEMP est allumé en rouge fixe (non clignotant), le projecteur s'éteint automatiquement. En conditions normales, le projecteur peut être rallumé après avoir refroidi. Si le problème persiste, vous devez contacter votre revendeur régional ou notre centre de service client. Voir pages [57](#page-56-0)[-58](#page-57-0).
- Quand la DEL D'ALIMENTATION clignote six (6) fois consécutives conjointement avec la DEL LAMPE clignotant une seule fois, cela indique que le ventilateur est en panne. Veuillez contacter votre revendeur régional ou le centre de service. Reportez-vous aux pages [57-](#page-56-0)[58.](#page-57-0)

# *Installation*

## <span id="page-16-0"></span>Réglage de l'image projetée

## Réglage de la Hauteur du Projecteur

Le projecteur est équipé d'un pied élévateur pour régler la hauteur de l'image.

#### Pour faire monter l'image:

- 1. Appuyez sur le bouton de l'élévateur  $\bullet$ .
- Faites monter l'image à l'angle d'inclinaison souhaité 2. v, relâchez ensuite le bouton pour verrouiller le pied de l'élévateur en position.
- 3. Utilisez la vis dans le pied pour régler précisément l'angle d'affichage.

Pour faire descendre l'image :

- Appuyez le bouton de l'élévateur. 1.
- Faites descendre l'image, puis relâchez le bouton pour 2. verrouiller le pied de l'élévateur en position.
- 3. Utilisez la vis dans le pied ❸ pour régler précisément l'angle d'affichage.

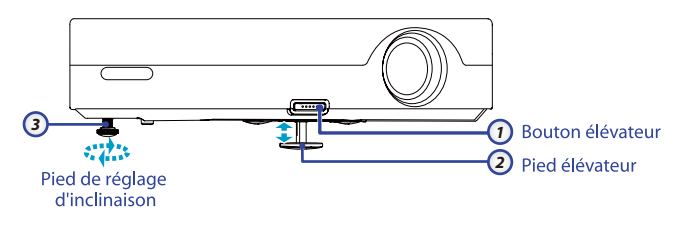

### <span id="page-17-0"></span>Réglage du Zoom / Mise au point (Série Zoom)

Vous pouvez tourner la bague du zoom pour faire un zoom avant ou arrière. Pour faire la mise au point de l'image, faites tourner la bague de variation de la focale jusqu'à ce que l'image soit claire. Le projecteur fera la mise au point sur des distances entre 3,28 et 38,7 pieds (1 à 11,8 mètres).

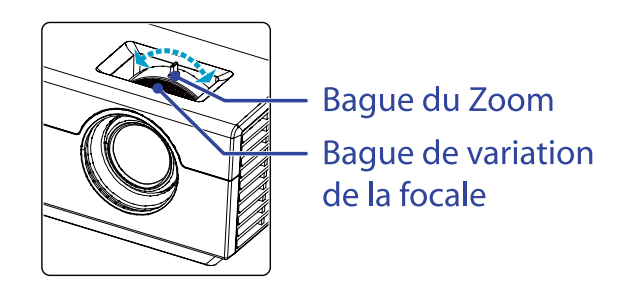

Utilisez les boutons de trapèze pour corriger la déformation de l'image. Ils se trouvent sur la télécommande et sur le panneau de contrôle du projecteur.

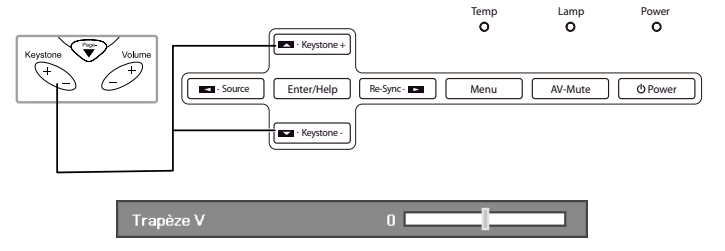

## <span id="page-18-0"></span>Réglage de la taille de l'image projetée (Série Zoom)

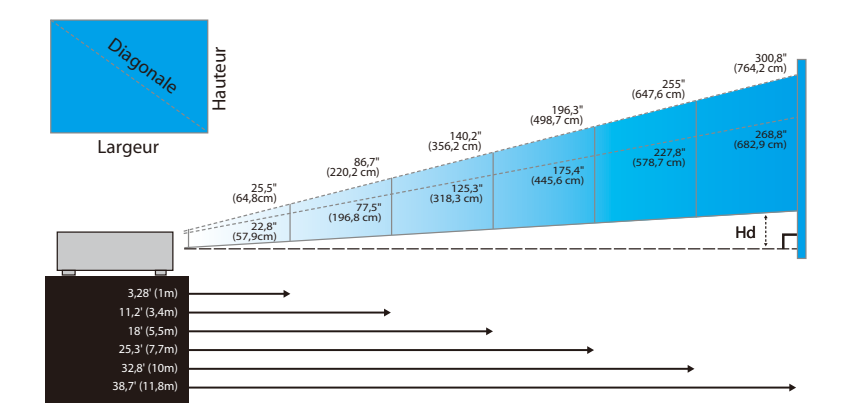

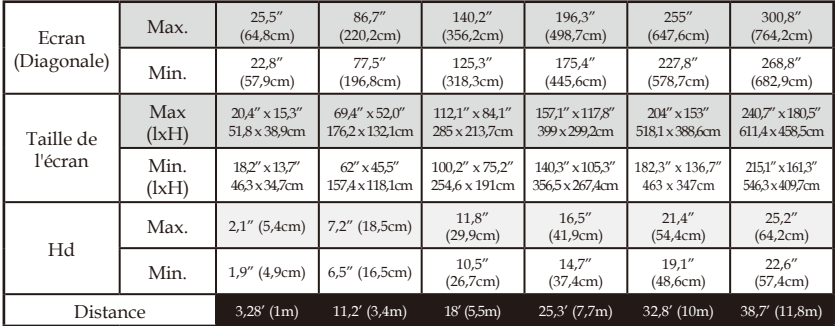

## <span id="page-19-0"></span>Réglage de la mise au point (Série Zoom fixe)

L'objectif de la série Zoom fixe est fixe et n'offre pas de fonction zoom. Pour faire la mise au point de l'image, faites tourner la bague de variation de la focale jusqu'à ce que l'image soit claire. Le projecteur fera la mise au point sur des distances entre 4,9 et 40 pieds (1,5 à 12,2 mètres).

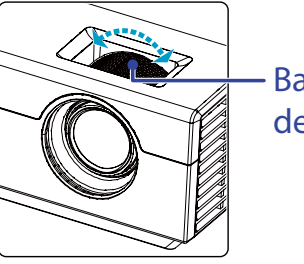

Bague de variation de la focale

## Réglage de la taille de l'image projetée

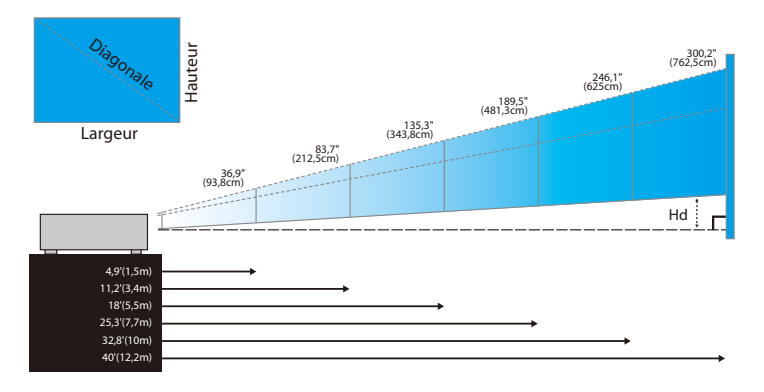

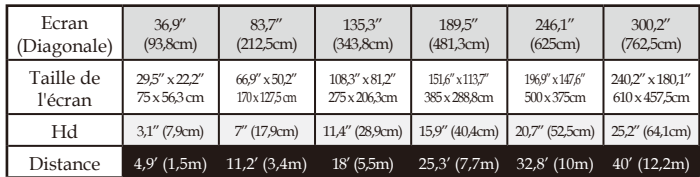

## <span id="page-20-0"></span>Panneau de commandes

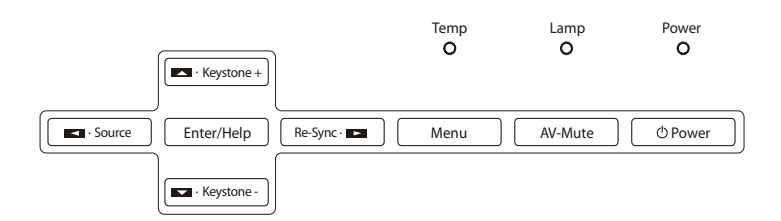

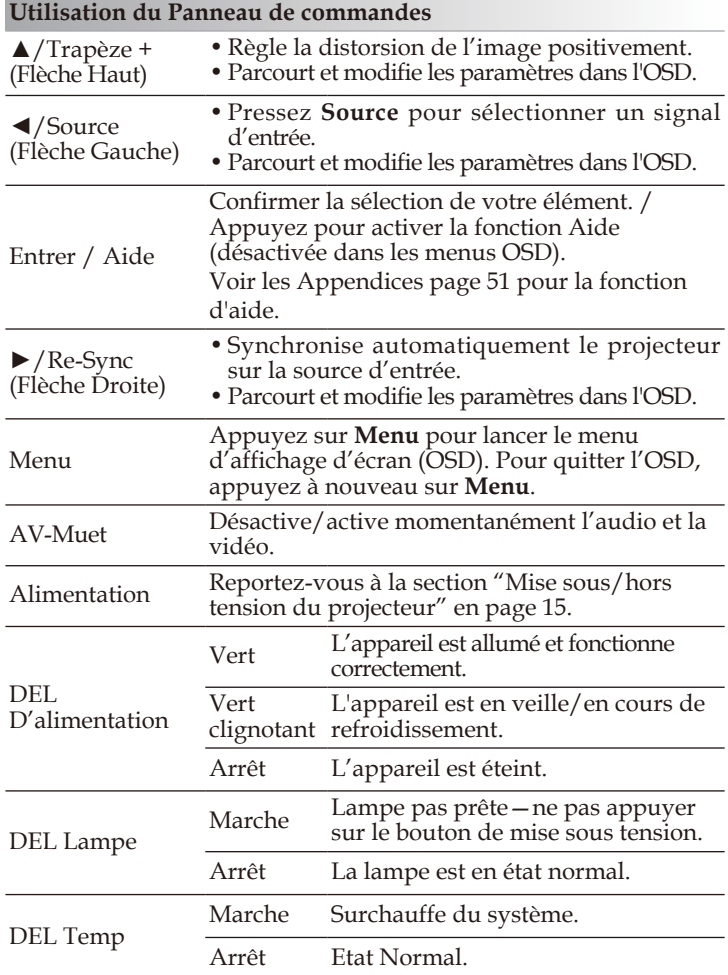

## Télécommande

### **Utilisation de la Télécommande**

<span id="page-21-0"></span>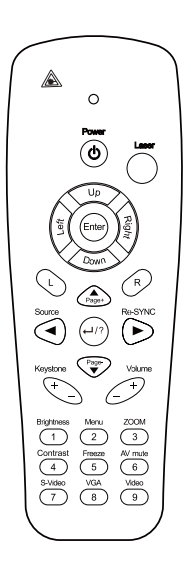

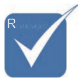

Etant donné les différences d'applications pour chaque pays, certaines régions peuvent avoir des accessoires différents. v

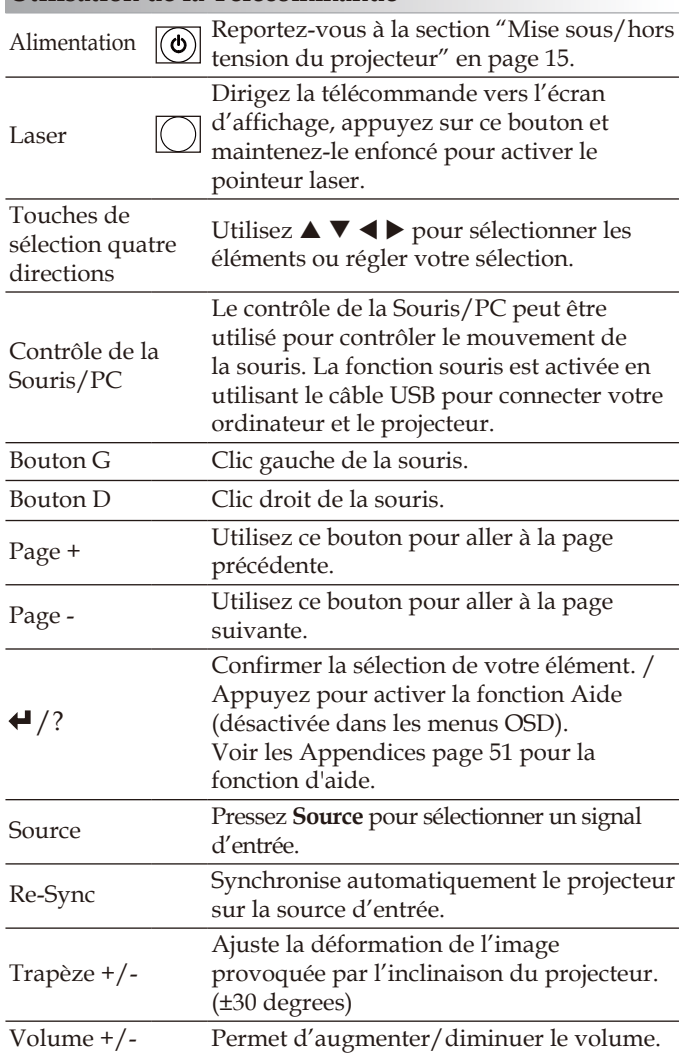

<span id="page-22-0"></span>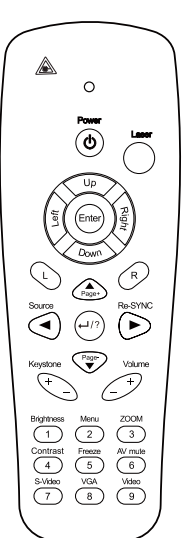

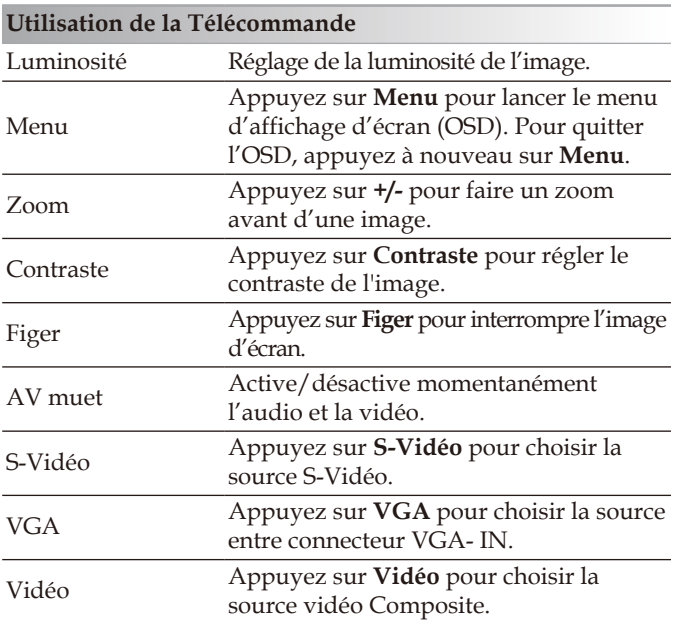

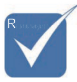

Etant donné les différences d'applications pour chaque pays, certaines régions peuvent avoir des accessoires différents. v

## <span id="page-23-0"></span>Menus d'affichage à l'écran

Le projecteur possède des menus d'affichage à l'écran multilingues qui vous permettent d'effectuer des réglages d'image et de modifier toute une gamme de paramètres. Le projecteur détectera automatiquement la source.

### Comment procéder

- 1. Pour ouvrir le menu OSD, pressez **Menu** sur la télécommande ou le pavé de touches du projecteur.
- 2. Lorsque l'OSD s'affiche, utilisez les touches  $\blacktriangleleft$  pour sélectionner un élément dans le menu principal. Lors de la sélection d'une page en particulier, pressez la touche  $\nabla$  ou **Entrer** pour entrer dans le sous-menu.
- 3. Utilisez les touches  $\blacktriangle \blacktriangledown$  pour sélectionner l'élément souhaité et réglez les paramètres avec les touches  $\blacktriangleleft$ .
- Sélectionnez l'élément suivant à régler dans le sous-menu et 4. réglez comme décrit ci-dessus.
- Pressez **Entrer** pour confirmer et l'écran retournera au menu 5. principal.
- Pour quitter, pressez de nouveau **Menu**. Le menu OSD 6. reviendra au dernier niveau et le projecteur enregistrera automatiquement les nouveaux paramètres.

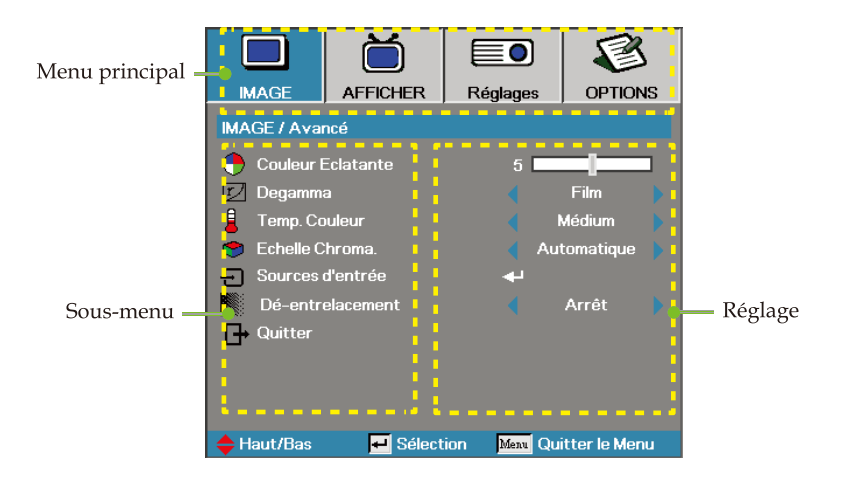

#### <span id="page-24-0"></span>Arborescence du menu

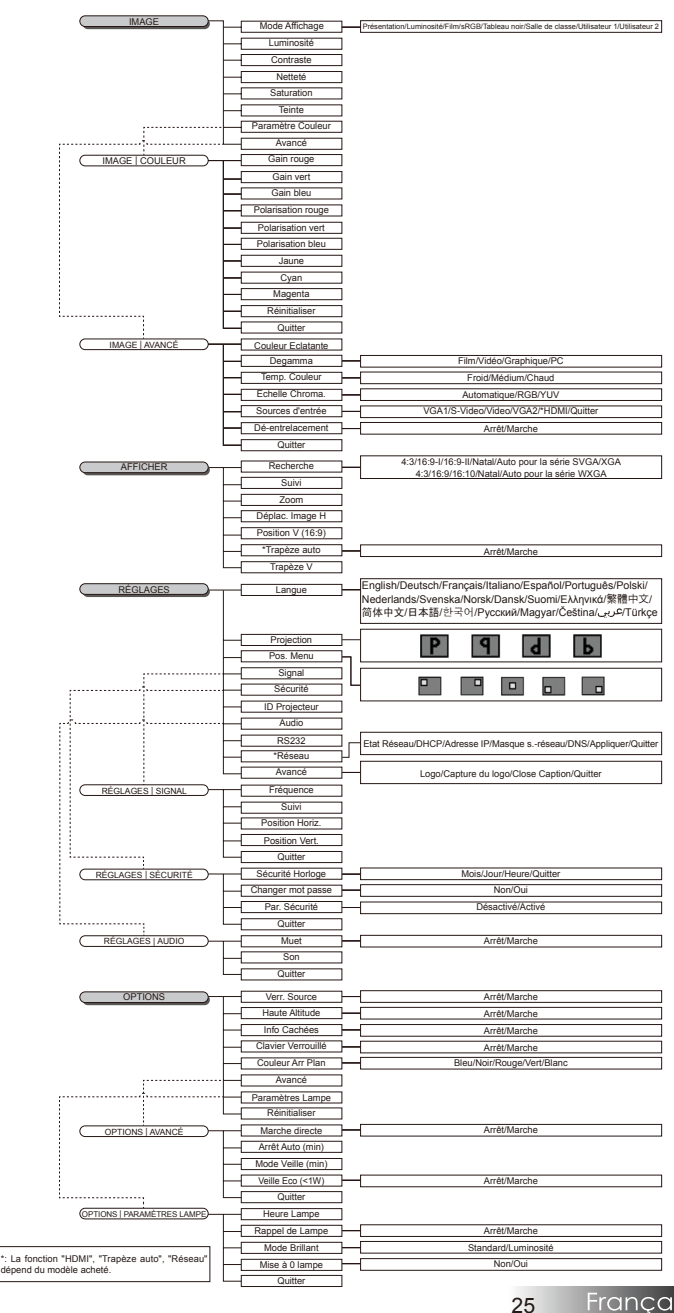

Français

# <span id="page-25-0"></span>*IMAGE*

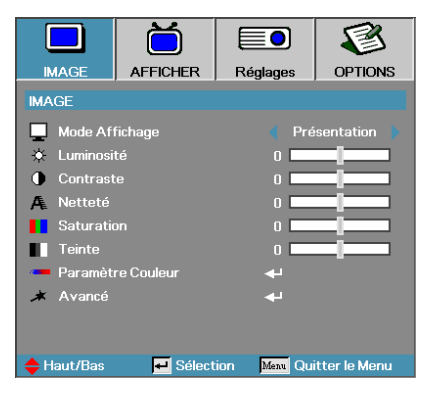

#### Mode Affichage

Il existe de nombreux préréglages usine optimisés pour toute une gamme de types d'images.

- Présentation : Bonnes couleurs et luminosité provenant de l'entrée PC. Þ
- Luminosité : Luminosité maximale depuis l'entrée PC. Þ
- Film : Pour le home cinéma. Þ
- sRGB : Couleurs précises standardisées. Þ
- Tableau noir : Réglé pour l'utilisation du tableau noir.
- Salle de classe : Paramètres recommandés pour la salle de classe.
- Utilisateur1 : Paramétrages de l'utilisateur. Þ
- Utilisateur2 : Paramétrages de l'utilisateur. "Les paramètres initiaux par défaut de ce mode proviennent du mode Film. Tous réglages supplémentaires de la part de l'utilisateur dans Utilisateur1/2 seront enregistrés dans ce mode pour une utilisation ultérieure."

#### Luminosité

Règle la luminosité de l'image.

- Appuyez  $\triangleleft$  pour assombrir l'image. Þ
- Appuyez sur  $\triangleright$  pour éclaircir l'image. Þ

#### Contrastet

Le contraste contrôle le degré de différence entre les zones les plus claires et les plus sombres de l'image.

- Appuyez sur  $\blacktriangle$  pour diminuer le contraste. Þ
- Appuyez sur  $\triangleright$  pour augmenter le contraste. Þ

# *IMAGE*

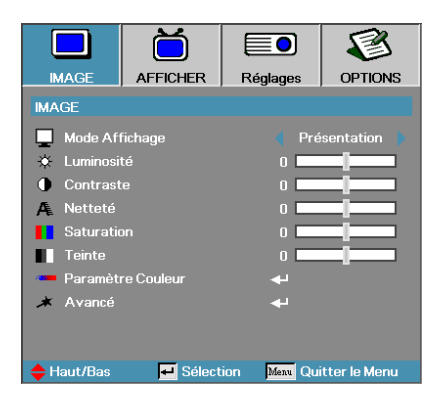

#### Netteté

Règle la netteté de l'image.

- Appuyez sur  $\triangle$  pour diminuer la netteté. Þ
- Appuyez sur  $\triangleright$  pour augmenter la netteté. Þ

#### Saturation

Ajuste une image vidéo depuis le noir et blanc jusqu'à des couleurs pleinement saturées.

- Appuyez sur  $\triangleleft$  pour diminuer la saturation sur l'image. Þ
- Appuyez sur  $\triangleright$  pour augmenter la saturation sur l'image. Þ

#### Teinte

Règle la balance des couleurs du rouge et du vert.

- Appuyez sur  $\triangleleft$  pour augmenter la quantité du rouge sur l'image. Þ
- Appuyez sur  $\triangleright$  pour augmenter la quantité de rouge dans l'image. Þ

#### Paramètre Couleur

Accèder au menu Paramètre couleur. Sélectionnez les paramètres Gain Rouge/Vert/Bleu pour les réglages de la luminosité et le paramètre Polarisation pour les réglages du contraste pour l'intégralité de l'image. Les paramètres de couleur individuels comme Cyan, Magenta et Jaune sont également réglables. Voir page [28](#page-27-0) pour plus de détails.

#### Avancé

Accéder au menu Avancé. Sélectionnez les options d'affichage avancées telles que Couleur Eclatante, Degamma, Temp. Couleur, Echelle Chroma., Source d'entrée, Dé-entrelacement, et Quitter. Voir en page [29](#page-28-0) pour plus d'informations.

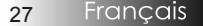

# <span id="page-27-0"></span>*IMAGE | Paramètre Couleur*

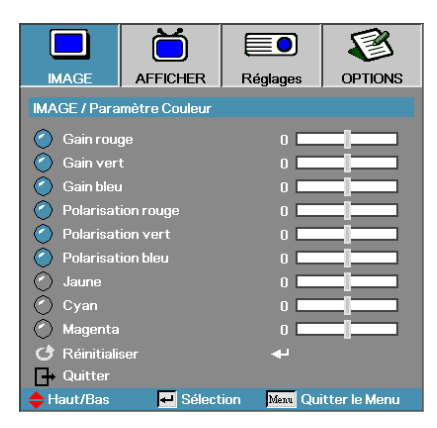

#### Gain

Définissez le gain RVB afin d'ajuster la Luminosité des Couleurs suivantes.

- Rouge—augmenter ou diminuer la valeur du gain pour le rouge. ь
- Vert—augmenter ou diminuer la valeur du gain pour le vert.
- Bleu—augmenter ou diminuer la valeur du gain pour le bleu. Þ

#### Polarisation

Définissez la polarisation RVB afin d'ajuster le Contraste des couleurs suivantes :

- Rouge—augmenter ou diminuer la valeur de la polarisation pour le rouge. Þ
- Vert—augmenter ou diminuer la valeur de la polarisation pour le vert. Þ
- Bleu—augmenter ou diminuer la valeur de la polarisation pour le bleu. Þ

#### Couleur

Définit les valeurs afin d'ajuster le niveau des couleurs suivantes :

- Jaune—augmenter ou diminuer la valeur de la couleur pour le jaune. Þ
- Cyan—augmenter ou diminuer la valeur de la couleur pour le cyan. Þ
- Magenta—augmenter ou diminuer la valeur de la couleur pour le magenta. Þ

#### Réinitialiser

Réinitialiser toutes les valeurs de Paramètre couleur aux valeurs par défaut d'usine.

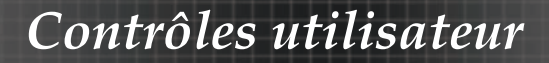

## <span id="page-28-0"></span>*IMAGE | Avancé*

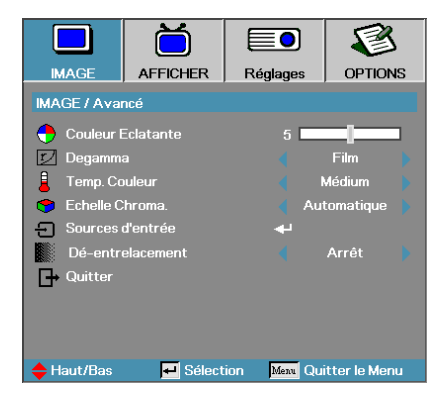

#### Couleur Eclatante

Cet élément réglable utilise un nouvel algorithme de traitement des couleurs et des améliorations de niveau du système pour permettre une luminosité plus élevée tout en offrant une couleur vraie, plus vibrante dans l'image. La plage s'étend de **0** à **10**. Si vous préférez une image plus fortement améliorée, réglez vers le paramètre maximum. Pour une image plus douce et plus naturelle, réglez vers le paramètre minimum.

#### Degamma

Ceci vous permet de choisir une table degamma qui a été réglée précisément pour délivrer la meilleure qualité d'image pour l'entrée.

- Film—pour le home cinéma. Þ
- Vidéo—pour la source vidéo ou TV. Þ
- Graphique—pour la source image. Þ
- PC—pour la source ordinateur ou PC. Þ

#### Temp. Couleur

Règle la température des couleurs. A une température plus basse, l'écran apparaît plus froid, à une température plus élevée, l'écran apparaît plus chaud.

#### Echelle Chroma

Sélectionner un type de matrice de couleur approprié entre AUTO, RVB et YUV.

#### Sources d'entrée

Accéder au sous-menu Source d'entrée. Sélectionner les sources à balayer pour au démarrage. Voir en page [30](#page-29-0) pour plus d'informations.

#### Dé-entrelacement

Appuyez sur le bouton de curseur  $\triangleleft$  ou  $\triangleright$  pour sélectionner différents modes de Dé-entrelacement. Cette fonction convertit un signal vidéo entrelacé en signal progressif.

- Marche : Utilisez ce mode pour les Films. Þ
- Arrêt : Utilisez ce mode pour les sources Vidéo ou TV. Þ

Francais 29

# <span id="page-29-0"></span>*IMAGE | Avancé | Source d'entrée*

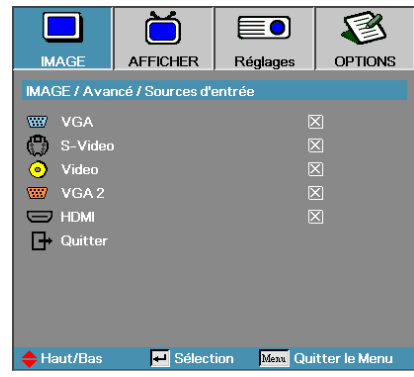

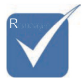

v Si toutes les sources sont désélectionnées, le projecteur ne peut pas afficher d'image. Laissez au moins une source sélectionnée.

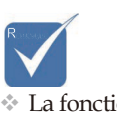

 $\triangle$  La fonction dépend du modèle acheté.

### Source d'entrée

Utilisez cette option pour activer / désactiver les sources d'entrée. Appuyez sur ▲ ou sur ▼ pour sélectionner une source, appuyez ensuite sur  $\triangleleft$  ou sur  $\triangleright$  pour l'activé/désactivé. Pressez **Entrer** pour terminer la sélection. Le projecteur ne recherchera pas les entrées désélectionnées.

# *Contrôles utilisateur*

## <span id="page-30-0"></span>*AFFICHER*

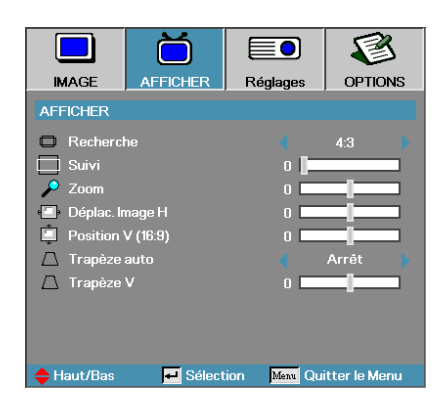

#### Recherche

Utilisez cette fonction pour choisir le rformat d'image souhaité.

- 4:3 : Ce format est destiné aux sources d'entrée 4x3 non avancées pour TV à grand écran. Þ.
- 16:9 I : Ce format est destiné aux sources d'entrée 16x9, par exemple les HDTV et DVD avancées pour TV à grand écran.
- 16:9 II : Format d'affichage grand écran non standard du projecteur. Une partie de l'image originale sera découpée si le rapport d'aspect de l'image est inférieur à 1,67:1. þ.
- Natal : Dépend de la résolution de la source d'entrée Aucune mise à l'échelle n'est effectuée. k.
- Auto : Sélectionne automatiquement le format approprié.  $\mathbb{R}$

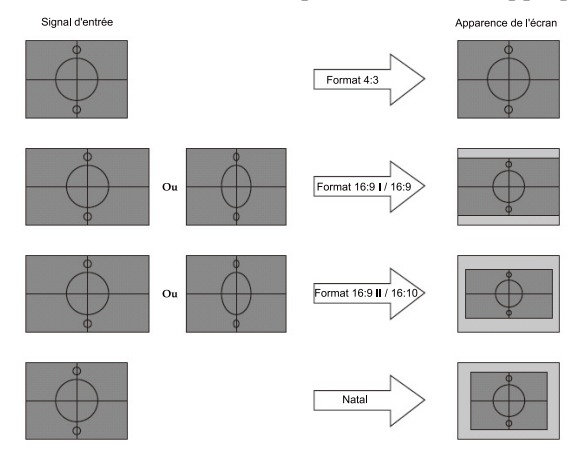

# *AFFICHER*

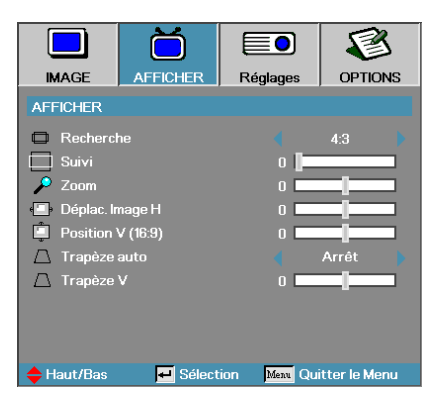

#### Suivi

La fonction surbalayage permet d'éliminer les bruits dans une image vidéo. Surbalaye l'image pour éliminer le bruit de codage vidéo sur le bord de la source vidéo.

#### Zoom

- Appuyez sur  $\triangleleft$  pour réduire la taille d'une image. Þ
- Appuyez sur  $\blacktriangleright$  pour agrandir une image sur l'écran de projection.

#### Déplacement Image H

Déplace la position de l'image projetée horizontalement.

- Appuyez sur  $\blacktriangleleft$  pour déplacer l'image à gauche sur l'écran de projection. Þ
- Appuyez sur  $\triangleright$  pour déplacer l'image à droite sur l'écran de projection. Þ

#### Position V (16:9)

Déplace verticalement la position de l'image projetée au format 16:9 seulement).

- Appuyez sur  $\triangleright$  pour déplacer l'image vers le haut sur l'écran de projection. Þ
- Appuyez sur  $\triangleleft$  pour déplacer l'image vers le bas sur l'écran de projection. Þ

#### Trapèze auto (selon le modèle)

Règle automatiquement l'image projetée en un rectangle parfait à l'écran.

#### Trapèze V

Appuyez sur ◄ ou ► pour compenser la déformation verticale de l'image quand le projecteur présente un angle par rapport à l'écran.

# <span id="page-32-0"></span>*Réglages*

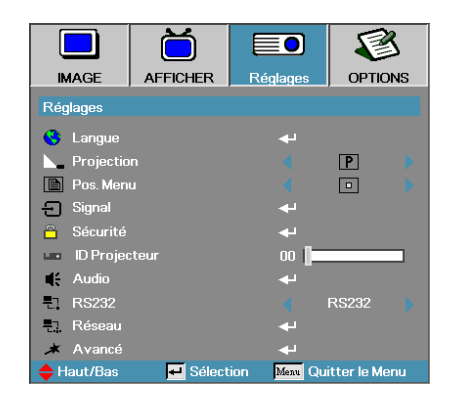

#### Langue

Accéder au menu Langue. Choisissez le menu OSD multilingue. Voir en page [35](#page-34-0) pour plus d'informations.

#### **Projection**

Sélectionner la méthode de projection:

Bureau Avant<sup>P</sup> ь

Le paramètre d'usine par défaut.

Bureau Arrière

Quand vous sélectionnez cette fonction, le projecteur renverse l'image de manière à ce que vous puissiez projeter derrière un écran translucide.

Avant Plafond

Quand vous sélectionnez cette fonction, le projecteur retourne l'image pour une projection depuis plafond.

Plafond Arrière

Quand vous sélectionnez cette fonction, le projecteur renverse l'image et la retourne. Vous pouvez projeter depuis l'arrière vers un écran translucide avec une projection depuis le plafond.

#### Pos. Menu

Choisissez l'emplacement du menu sur l'écran d'affichage.

# *Réglages*

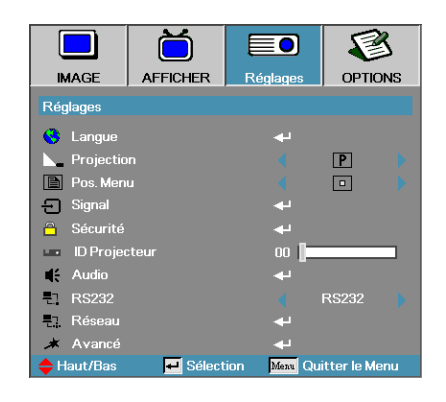

#### Signal

Accéder au menu Signal. Régler les propriétés de signal du projecteur.

Voir en page [36](#page-35-0) pour plus d'informations.

#### Sécurité

Accéder au menu Sécurité. Accéder au caractéristiques de sécurité du projecteur.

Voir en page [37](#page-36-0) pour plus d'informations.

#### ID Projecteur

Sélectionner une ID projecteur à deux chiffres compris entre 0 et 99.

#### Audio

Accéder au menu Audio. Régler les propriétés du niveau audio. Voir en page [40](#page-39-0) pour plus d'informations.

#### RS232

Permet le contrôle RS232 d'un projecteur individuellement.

#### Réseau (Modèle RJ45 seulement)

Permet au LAN via le navigateur web (Internet Explorer) de contrôle le projecteur. Voir en page [48](#page-47-0)[-50](#page-49-0) pour plus d'informations.

#### Avancé

Accéder au menu Avancé. Sélectionnez l'affichage d'écran au dé-marrage. Voir en page [42](#page-41-0) pour plus de d'informations.

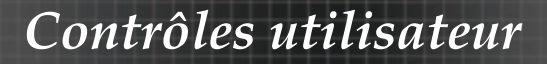

# <span id="page-34-0"></span>*Réglages / Langue*

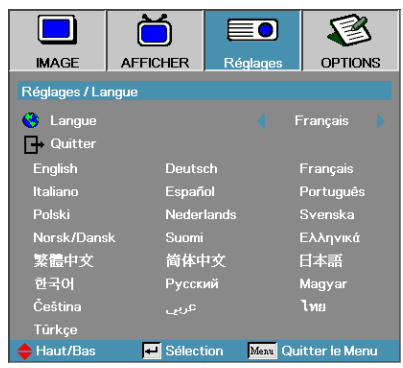

#### Langue

Choisir le menu OSD multilingue. Appuyez sur **ENTRER** ( $\leftrightarrow$ ) dans le sous-menu et utilisez ensuite la touche gauche  $($  $(\blacktriangleright)$  pour choisir votre langue.

# <span id="page-35-0"></span>*Réglages | Signal*

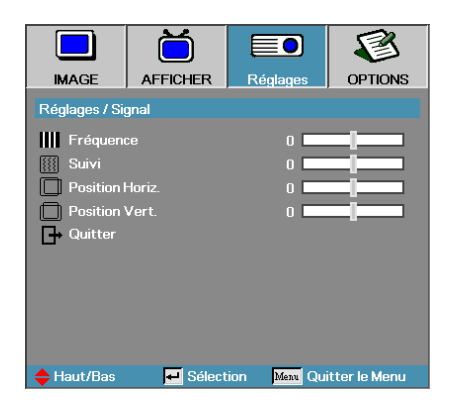

#### Fréquence

Modifie la fréquence des données d'affichage afin qu'elle corresponde à la fréquence de la carte graphique de votre ordinateur. Si vous voyez apparaître une barre verticale vacillante, utilisez cette fonction pour effectuer un réglage.

#### Suivi

Phase synchronise la phase du signal d'affichage avec la carte graphique. Si l'image est instable ou vacillante, utilisez cette fonction pour la corriger.

#### Position Horiz

- Appuyez sur  $\triangleleft$  pour déplacer l'image à gauche.  $\mathbb{P}$
- Appuyez sur  $\triangleright$  pour déplacer l'image à droite. þ.

#### Position Vert.

- Appuyez sur  $\triangleleft$  pour déplacer l'image vers le bas.  $\mathbb{P} \leftarrow \mathbb{P} \leftarrow \mathbb{$
- ▶ Appuyez sur ▶ pour déplacer l'image vers le haut.
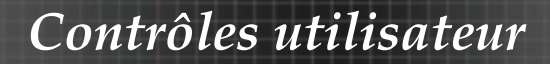

# *Réglages | Sécurité*

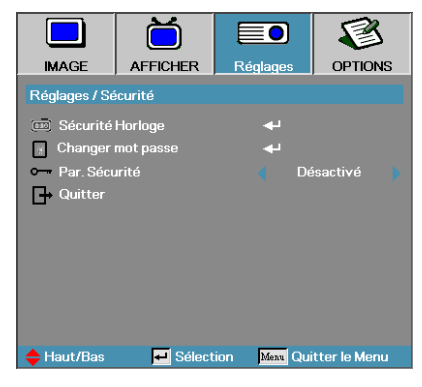

# Sécurité Horloge

Accéder sous-menu Sécurité horloge.

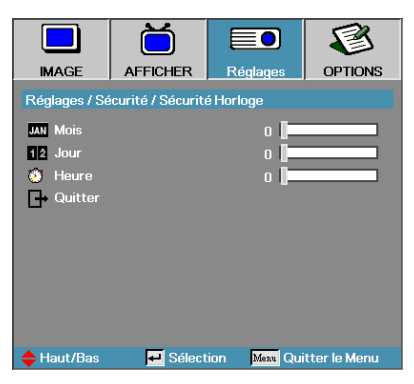

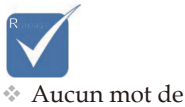

passe requis pour accéder à Réglages | Sécurité sauf si Sécurité Horloge ou Paramètres Sécurité sont activés.

Entrez les mois, les jours et les heures durant lesquels le projecteur peut être utilisé sans entrer le mot de passe. Le fait de quitter le menu Réglages active la Sécurité Horloge.

Une fois qu'il est activé, le projecteur nécessite un mot de passe aux dates et heures spécifiées pour permettre d'activer et d'accéder au menu de sécurité.

Si le projecteur est en cours d'utilisation et que la Sécurité Horloge est active, l'écran suivant s'affiche pendant 60 secondes avant que le mot de passe ne soit requis.

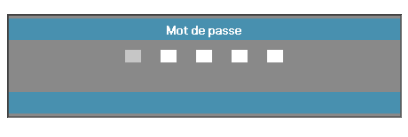

Français 37

# *Contrôles utilisateur*

# *Réglages | Sécurité*

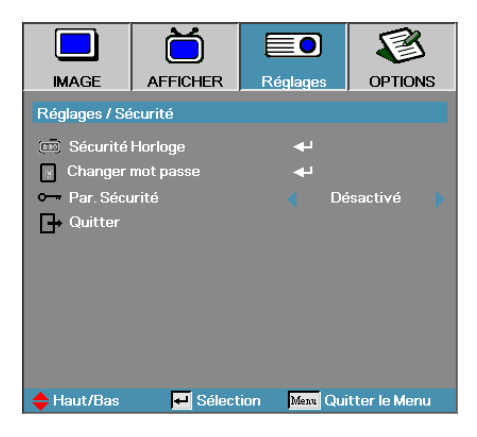

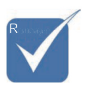

 $\cdot$  En cas de saisie de trois mots de passe erronés, l'appareil s'éteint au bout de 10 secondes.

### Changer mot passe

Utiliser ce sous- menu pour changer le mot de passe de sécurité pour le projecteur.

- 1. Sélectionner Changer mot passe dans le sous-menu Sécurité. La boîte de dialogue Confirmer modification mot de passe apparaît.
- 2. Sélectionnez **Oui**.

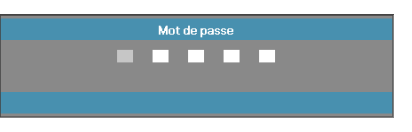

Entrez le mot de passe par défautd <1> <2> <3> <4> <5>. 3. Un second écran de mot de masse s'affiche.

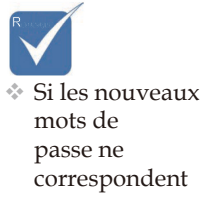

pas, l'écran de mot de passe réapparaît.

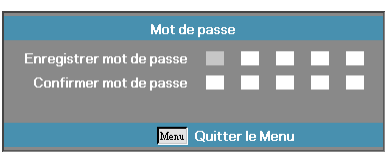

Entrez deux fois le nouveau mot de passe pour confirmer. 4.

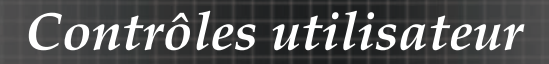

# *Réglages | Sécurité*

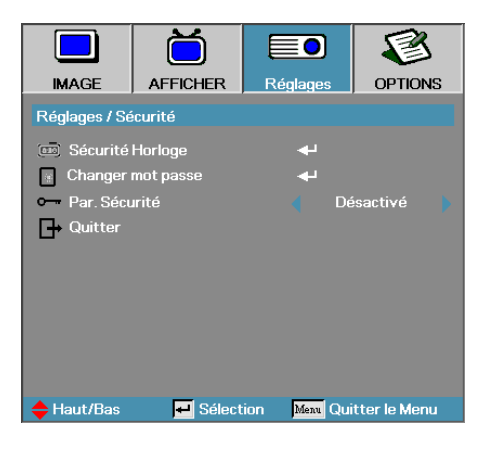

# Par. Sécurité

Active ou désactive le mot de passe de sécurité.

- Activé—le mot de passe actuel est requis pour allumer le projecteur et accéder au menu Sécurité. Þ
- Désactivé—aucun mot de passe n'est requis pour les fonctions. k.

Lorsque la sécurité est activée, l'écran suivant apparaît au démarrage et avant que l'accès au menu Sécurité ne soit autorisé :

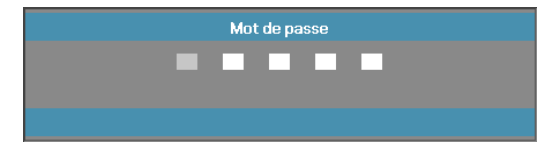

# *Réglages | Audio*

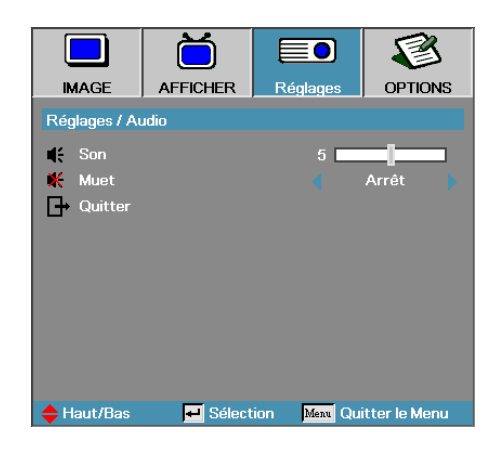

### Son

Appuyez sur ◄ pour diminuer le volume vocal.

Appuyez sur ◄ pour augmenter le volume vocal.

### Muet

Activer ou désactiver l'audio.

- Arrêt—le volume du haut-parleur est activé.
- Marche—le volume du haut-parleur est désactivé.  $\mathbb{R}$

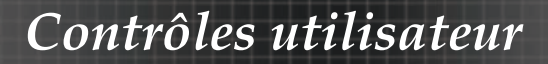

# *Réglages | Réseau*

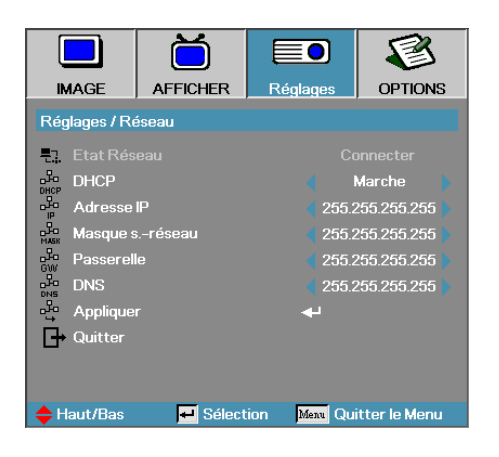

### Réseau (Modèles RJ45 seulement)

Appuyez sur **Entrer** pour appliquer les paramètres Réseau. Si la connexion est réussie, l'affichage OSD affiche la boîte de dialogue suivante.

- Etat Réseau—pour afficher les informations du réseau. Þ
- DHCP : ь

Marche: Attribuer automatiquement une adresse IP au projecteur à partir du serveur DHCP.

- Arrêt : Attribuer manuellement une adresse IP.
- Adresse IP—Sélectionnez une adresse IP Þ
- Masque de sous-réseau—Sélectionnez le numéro du masque de sous-réseau.
- Passerelle—Sélectionnez la passerelle par défaut du réseau connecté au projecteur.
- DNS—Sélectionnez le numéro DNS.
- Appliquer—Appuyer sur **Entrer** pour appliquer la sélection. Þ

# *Réglages | Avancé*

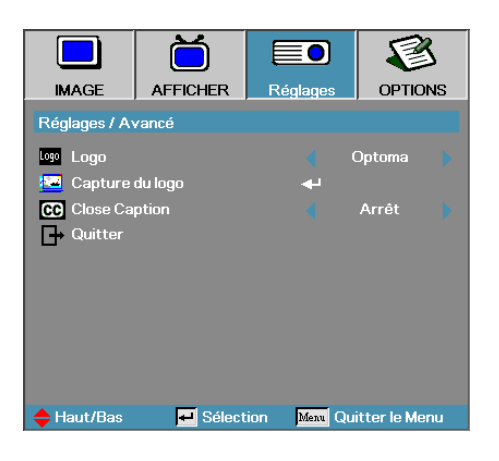

# Logo

Sélectionnez l'écran à afficher au démarrage.

- Optoma—l'écran de démarrage par défaut fourni. Þ
- Utilisateur—capture d'écran personnalisée utilisant la fonction Capture du logo. Þ

# Capture du logo

Capturez un écran affiché afin de l'utiliser comme écran de démarrage.

- Affichez l'écran désiré sur le projecteur. 1.
- 2. Sélectionnez Capture du logo dans le menu Avancé. Un écran de confirmation apparaît.

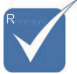

 $\div$  Seul un écran de démarrage peut être enregistré à la fois. Les captures suivantes écrasent les fichiers précédents limités à 1,5Mo.

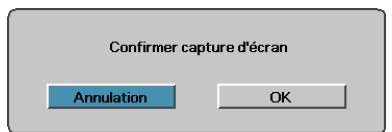

Sélectionnez **OK**. Capture d'écran en cours s'affichera. Une 3. fois terminé, Capture d'écran réussie s'affichera. L'écran capturé est enregistré comme Utilisateur dans le menu Logo.

# Close Caption

Sélectionnez l'écran pour afficher le closed captioning.

- Arrêt–le paramètre fourni par défaut. Þ
- Marche–le texte du sous-titre s'affiche si disponible. Þ

**Francais** 42

# *Contrôles utilisateur*

# *OPTIONS*

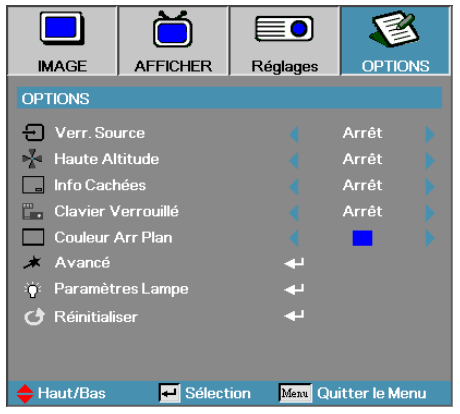

### Verr. Source

Verrouiller la source d'entrée actuelle comme seule source disponible, même si le câble est débranché.

- Marche—seule la source actuelle est reconnue comme source d'entrée.
- Arrêt—toutes les sources sélectionnées dans Image | Avancé | Source d'entrée sont reconnues comme sources d'entrée.

#### Haute Altitude

Règle la vitesse du ventilateur suivant l'environnement.

- Marche—augmente la vitesse du ventilateur pour une température, humidité ou altitude élevée.  $\blacktriangleright$
- Arrêt—vitesse de ventilateur normale pour des conditions normales.

### Info Cachées

Supprimer les messages d'information sur l'écran du projecteur.

- Marche—aucun message d'état n'apparaît à l'écran pendant l'utilisation.
- Arrêt—des messages d'état apparaissent à l'écran pendant le fonctionnement.

# *OPTIONS*

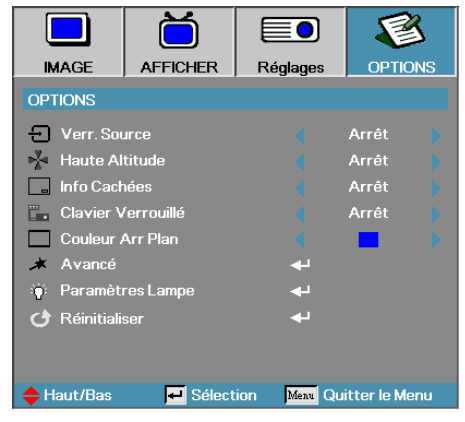

# Clavier Verrouillé

Verrouille les boutons du panneau du projecteur.

Marche—un message d'avertissement s'affiche pour confirmer le verrouillage du clavier. þ.

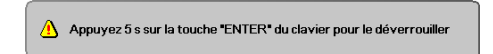

Arrêt—les fonctions du clavier du projecteur sont normales. k.

### Couleur Arr Plan

Sélectionnez la couleur d'arrière-plan désirée pour l'image projetée quand aucune source n'est détectée.

### Avancé

Accéder au menu Avancé. Voir en page [45](#page-44-0) et pour plus de détails.

### Paramètres Lampe

Accèder au menu Paramètres Lampe. Voir en page [46-](#page-45-0)[47](#page-46-0) pour plus de détails.

### Réinitialiser

Réinitialiser toutes les options à leurs paramètres d'usine par défaut.

<span id="page-44-0"></span>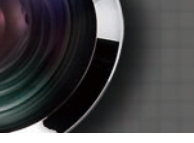

# *OPTIONS | Avancé*

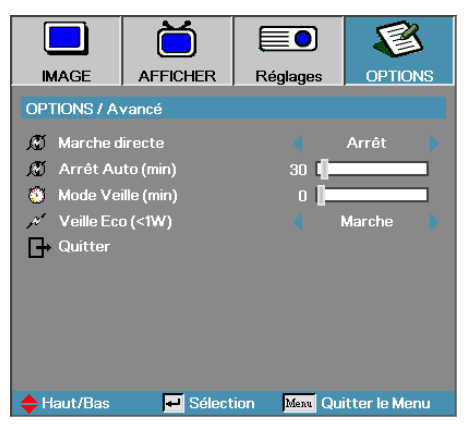

# Marche directe

Activer ou désactiver Marche directe.

- Marche—le projecteur s'allume automatiquement quand l'appareil est alimenté en courant CA. ь
- Arrêt—le projecteur doit être allumé normalement.

# Arrêt Auto (min)

Régler l'intervalle d'Arrêt Auto. Le projecteur éteint la lampe après 30 minutes sans signal, par défaut. L'avertissement suivant s'affiche 60 secondes avant l'arrêt.

Le projecteur s'éteindra automatiquement 60 sec

# Mode Veille (min)

Régler l'intervalle de Mode Veille. Le projecteur s'éteint après la durée d'inactivité spécifiée (quel que soit le signal). L'avertissement suivant s'affiche 60 secondes avant l'arrêt.

Le projecteur s'éteindra automatiquement 60 sec

# Veille Eco (<1W)

Positionnez Veille Eco sur Activé, la consommation de courant sera inférieure à 1W.

> Francais 45

# <span id="page-45-0"></span>*OPTIONS | Paramètres Lampe*

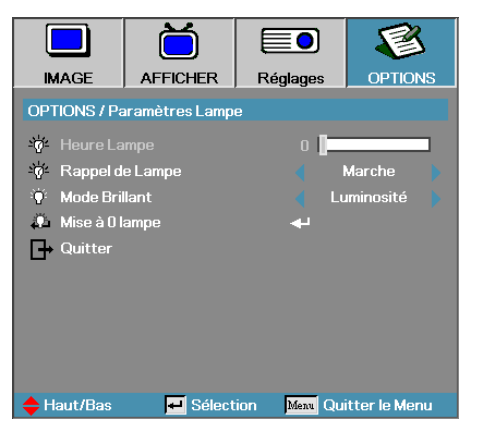

# Heure Lampe

Affiche le nombre d'heures d'activité de la lampe. Cet élément est seulement à afficher.

# Rappel de Lampe

Activer ou désactiver le rappel de durée de vie de lampe.

Marche—un message d'avertissement s'affiche quand la durée de vie de lampe restante est inférieure à 30 heures. b.

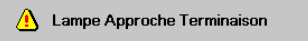

Arrêt—aucun message d'avertissement ne s'affiche. Þ

### Mode Brillant

Sélectionner le mode de luminosité de la lampe.

- Luminosité—le paramètre par défaut.
- STD—diminue le paramètre de luminosité pour préserver la durée de vie de la lampe.

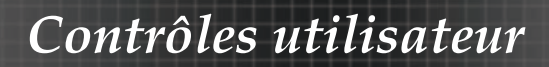

# <span id="page-46-0"></span>*OPTIONS | Paramètre Lampe*

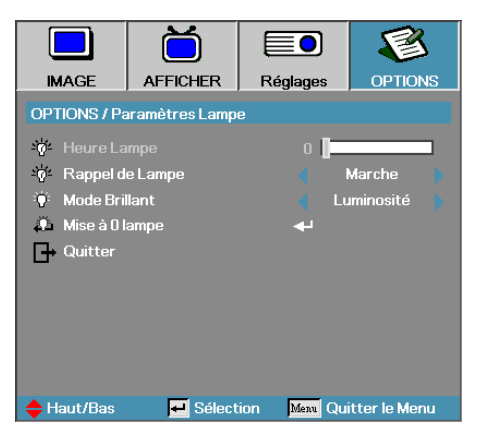

# Mise à 0 lampe

Après avoir remplacé la lampe, réinitialisez le compteur de lampe afin de refléter précisemment la durée de vie de la nouvelle lampe.

1. Sélectionnez Mise à 0 lampe.

Un écran de confirmation apparaît.

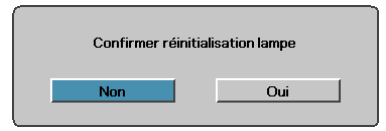

2. Sélectionnez **Oui** pour réinitialiser le compteur de lampe à zéro.

# LAN\_RJ45 (Modèles RJ45 seulement)

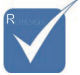

 $\triangle$  Le projecteur se connecte au LAN, utilisez le câble Ethernet normal.

utiliser le câble<br>Ethernet croisé,<u>LAN\_RJ45</u> v Poste à poste (Le PC se connecte directement au projecteur), veuillez<br>utiliser le câble Ethernet croisé.

Pour plus de simplicité et de facilité d'utilisation, le projecteur Optoma offre diverses fonctionnalités de réseau et de gestion distante. La fonction LAN/RJ45 du projecteur via un réseau, par exemple géré à distance: Marche/Arrêt, paramètres de Luminosité et de Contraste. Ainsi que des informations sur l'état du projecteur, telles que : Source vidéo, Son Muet, etc.

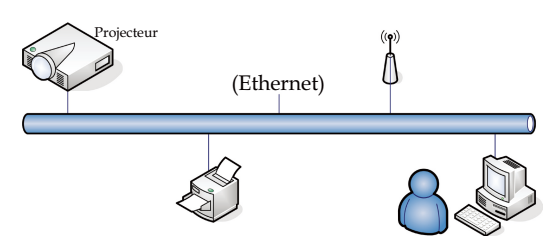

Connecter un câble RJ45 aux ports RJ45 sur le projecteur et le PC 1. (Laptop).

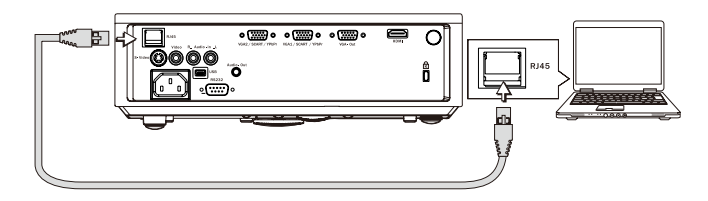

2. Sur le PC (Laptop), sélectionnez Start -> Control Panel-> Network Connections.

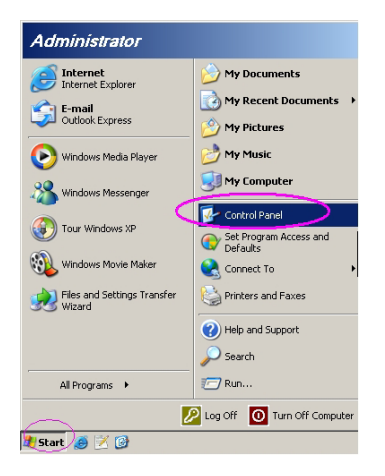

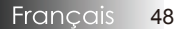

Cliquez avec le bouton droit de la souris sur votre Connexion réseau 3. local et sélectionnez Property.

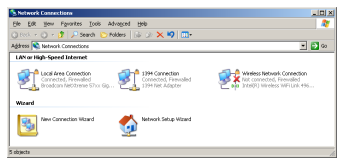

Dans la fenêtre Properties, sélectionnez l'**onglet General**, et sélectionnez 4. **Internet Protocol (TCP/IP)**.

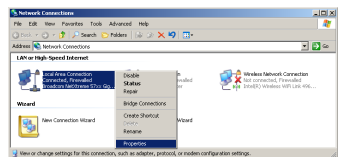

Cliquez sur **Properties**. 5.

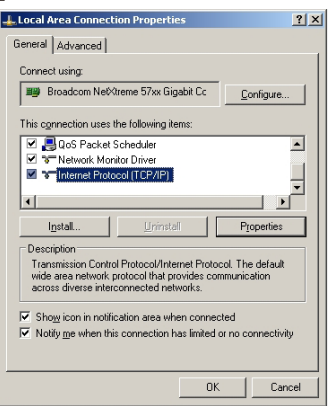

6. Renseignez l'adresse IP et le Masque de sous-réseau et appuyez sur OK.

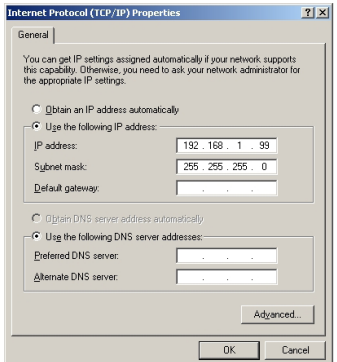

- Appuyez sur le bouton **Menu** sur le projecteur. 7.
- Sélectionnez OSD-> Réglages-> Réseau-> Activé. 8.
- Entrez les données suivantes : 9.
- Adresse IP  $\cdot$  192.168.1.2 K
- Masque s.-réseau : 255.255.255.0  $\mathbb{R}$
- Passerelle : 0.0.0.0  $\mathbf{h}_i$
- Serveur DNS :  $0.0.0.0$  $\mathbf b$
- Appuyez sur **Appliquer** (Entrer) pour confirmer les paramètres. 10.
- 11. Ouvrez un navigateur web (ex, Microsoft Internet Explorer).

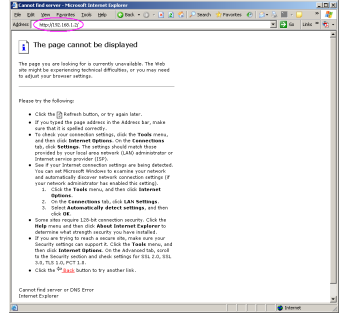

Dans la barre d'adresse, entrez l'adresse IP: 192.168.1.2. 12.

#### 13. Appuyez sur **Entrer**.

Le projecteur est paramétré pour être géré à distance. La fonction LAN/ RJ45 s'affiche comme suit.

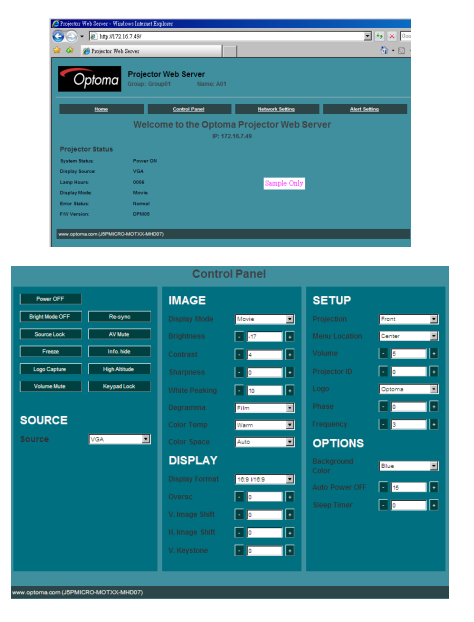

**Francais** 50

# Dépannage/ Menu d'affichage d'écran Aide

Si vous rencontrez un problème avec votre projecteur, consultez les informations suivantes. Si le problème persiste, veuillez contacter votre revendeur régional ou le centre de service.

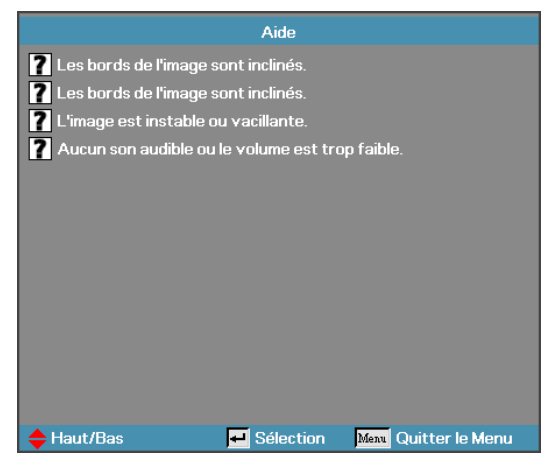

# Problèmes d'image

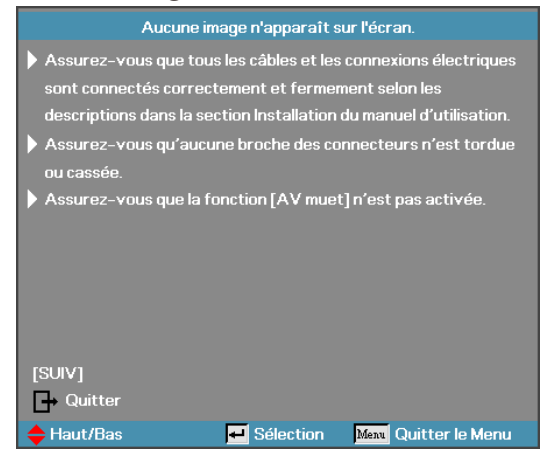

# **Aucune image n'apparaît à l'écran**

Vérifiez que tous les câbles et les connexions d'alimentations sont connectés correctement comme décrit dans la section **Installation**. ь

- Assurez-vous qu'aucune des broches des connecteurs n'est pas tordue ou cassée. Þ
- Vérifiez si la lampe de projection a été correctement installée. Reportez-vous à la section **Remplacer la lampe**.
- Vérifiez que vous avez retiré le protège-objectif et que le projecteur est allumé.

# **Image partielle qui défile ou affichée de façon incorrecte**

- Appuyez sur "Re-Sync" sur la télécommande. Þ
- Si vous utilisez un ordinateur de bureau: Pour Windows 95, 98, 2000, XP:
	- Ouvrez l'icône **Poste de Travail**, le dossier **Panneau de**  1. **configuration** et double cliquez sur l'icône **Afficher**.
	- 2. Sélectionnez l'onglet **Paramètres**.
	- Vérifiez que votre paramètre de résolution d'affichage est 3. inférieur ou égal à UXGA (1600 x 1200).
	- Cliquez sur le bouton **Propriétés avancées**. 4.

Si le projecteur ne projète toujours pas l'image complète, vous devrez aussi changer le moniteur d'affichage que vous utilisez. Reportez-vous aux étapes suivantes.

- Vérifiez que le paramètre de résolution est inférieur ou 5. égal à UXGA (1600 x 1200).
- Sélectionnez le bouton **Modifier** sous l'onglet **Ecran**. 6.
- Cliquez sur **Afficher tous les périphériques**. Puis 7. sélectionnez **Types de moniteur standard** dans la boîte SP; choisissez le mode de résolution dont vous avez besoin dans la boîte "Modèles".
- Vérifiez que le paramètre de résolution du moniteur est 8. inférieur ou égal à UXGA (1600 x 1200). (\*)

**Francais** 52

*Appendices*

#### Si vous utilisez un Ordinateur portable:

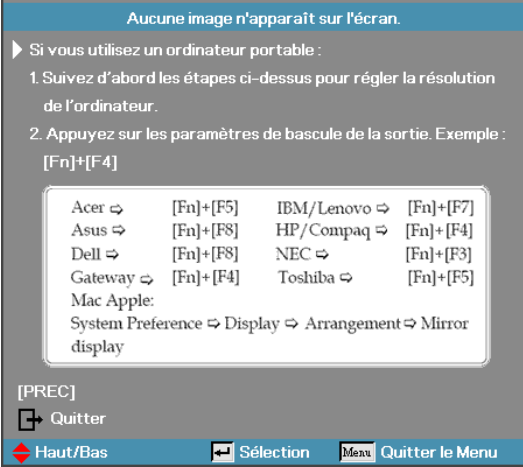

- 1. Suivez d'abord les étapes ci-dessus pour régler la résolution de l'ordinateur.
- Appuyez sur les paramètres de permutation de sortie. 2.Exemple : [Fn]+[F4]

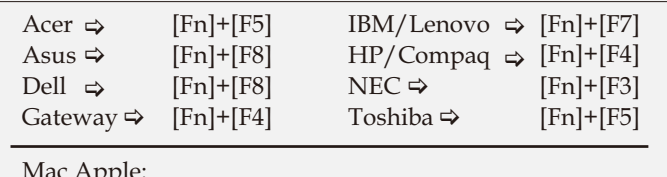

Mac Apple:

Préférences système  $\Leftrightarrow$  Affichage  $\Leftrightarrow$  Organisation  $\Leftrightarrow$ Affichage Miroir

Si vous rencontrez des difficultés pour changer les résolutions ou que votre moniteur se fige, redémarrez l'ensemble de l'équipement ainsi que le projecteur.

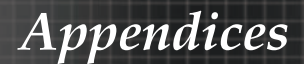

**L'écran de l'ordinateur portable ou du PowerBook n'affiche pas votre présentation**

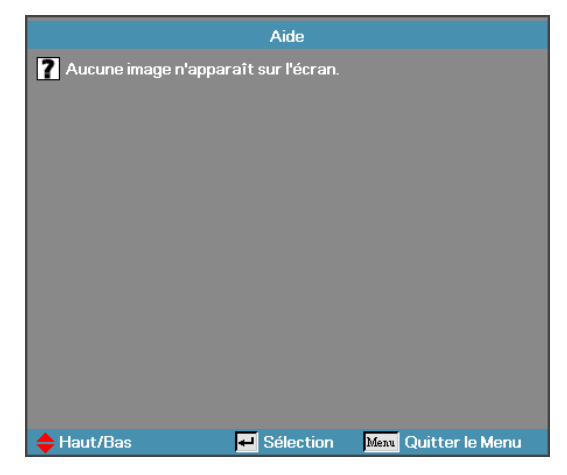

Si vous utilisez un Ordinateur portable :

Certains ordinateurs portables peuvent désactiver leur propres écrans lors de l'utilisation d'un second périphérique d'affichage. Chacun d'eux a une manière propre d'être réactivé. Consultez le manuel de votre ordinateur pour des informations détaillées.

### **L'image est instable ou vacillante**

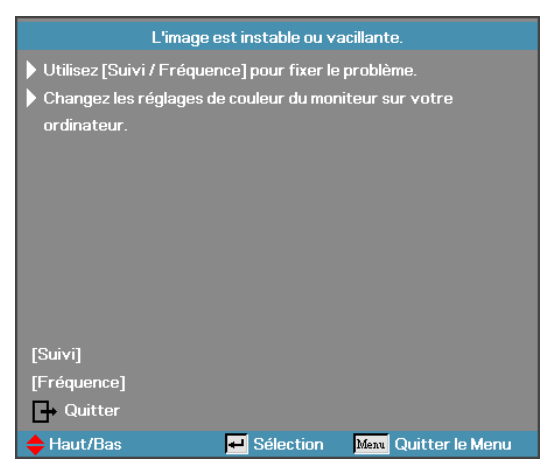

- Utilisez **Suivi** pour la corriger. Voir en page [36](#page-35-0) pour plus d'informations. Þ
- Changez le paramètre de couleur du moniteur sur votre ordinateur. Þ

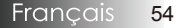

# **L'image présente une barre verticale vacillante**

- Utilisez **Fréquence** pour effectuer un réglage. Voir en page [36](#page-35-0) pour plus d'informations. Þ
- Vérifiez et reconfigurez le mode d'affichage de votre carte graphique pour le rendre compatible avec le projecteur. Þ

### **L'image n'est pas nette**

- Assurez-vous d'avoir retiré le protège-objectif. Þ
- Ajustez la bague de variation de la focale sur l'objectif du projecteur. Þ
- Assurez-vous que l'écran de projection se trouve à une distance adéquate du projecteur Voir pages [19-](#page-18-0)[20](#page-19-0) pour plus d'informations. Þ

# **L'image est étirée lors de l'affichage d'un DVD 16:9**

Lorsque vous regardez un DVD anamorphotic ou un DVD 16:9, le projecteur affiche la meilleure image au format 16:9 dans l'OSD. Si vous regardez un DVD au format 4:3, veuillez changer le format pour 4:3 dans l'OSD du projecteur. Si l'image est toujours étirée, vous devrez également régler le rapport d'aspect en vous référant à ce qui suit:

Veuillez configurer le format d'affichage pour un rapport d'aspect 16:9 (large) sur votre lecteur DVD.

# **L'image est trop petite ou trop grande**

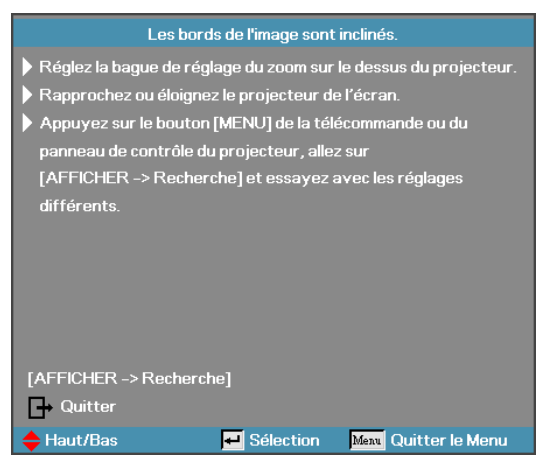

- Réglez la Bague de Réglage du Zoom sur le dessus du projecteur. Þ
- Rapprochez ou éloignez le projecteur de l'écran. Þ
- Pressez le bouton [Menu] sur la télécommande ou sur le panneau de contrôle du projecteur, allez sur **Affichage | Recherche** et essayez avec les paramètres différents. Þ

Francais 55

# **Des bords de l'image sont inclinés**

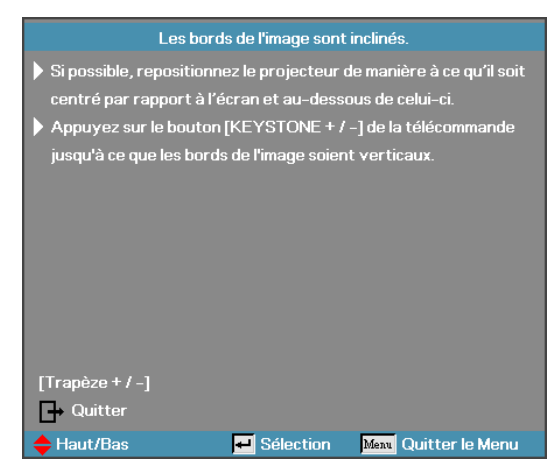

- Si possible, repositionnez le projecteur de manière à ce qu'il soit centré par rapport à l'écran et au-dessous de celui-ci.
- Appuyez sur [Trapèze +/-] sur la télécommande jusqu'à ce que les bords de l'image soient verticaux. Þ

### **L'image est renversée**

Sélectionnez **Réglages | Projection** dans l'OSD et réglez la direction de projection. Þ

# Problèmes d'intermission

### **Le projecteur arrête de répondre aux commandes**

Si possible, éteignez le projecteur puis débranchez le cordon d'alimentation et attendez au moins 60 secondes avant de reconnecter l'alimentation. Þ

# **La lampe grille ou émet un claquement**

Quand la lampe atteint la fin de sa durée de vie, elle grillera, éventuellement avec un fort bruit de claquage. Si cela se produit, le projecteur ne s'allumera pas tant que le module de lampe n'aura pas été remplacé. Pour remplacer la lampe, suivez les procédures qui figurent dans la section Remplacement de la lampe en page [60](#page-59-0). Þ

 $\diamond$  Il n'est pas recommandé d'utiliser le Trapèze.

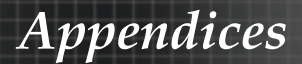

# Indication de l'état du projecteur

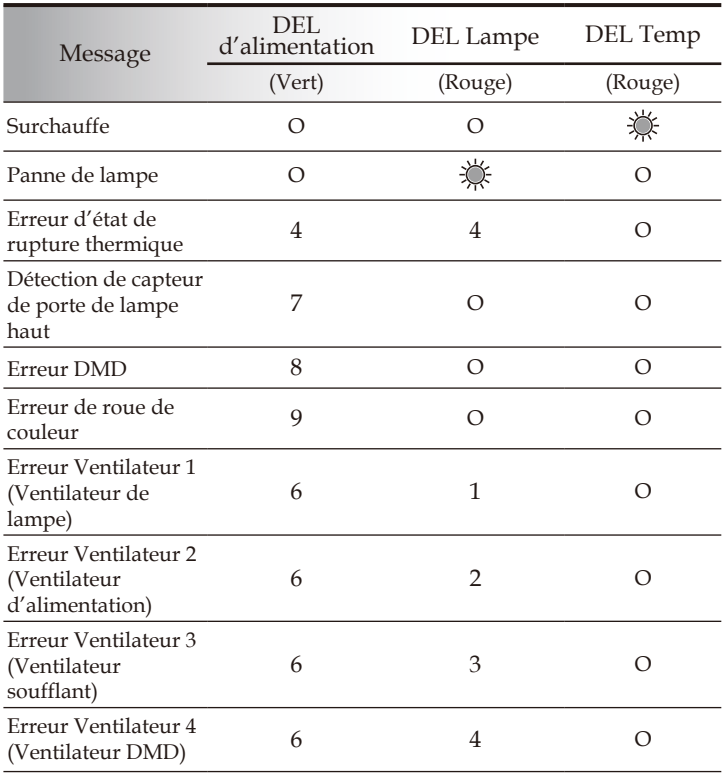

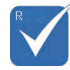

Voyant fixe  $\Leftrightarrow \bigotimes^{\text{w}}$  Pas de voyant  $\Leftrightarrow \bigcirc$ 

Le chiffre représente le nombre de clignotements de la del.

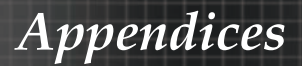

# Rappels de message

Remplacement de la lampe : Þ

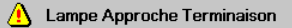

Hors limites : (voir ce qui suit pour plus d'informations)  $\mathbbmss{P}$ 

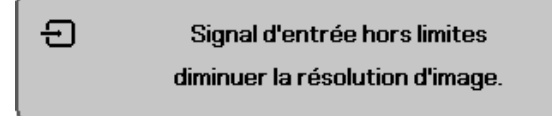

# Problèmes de télécommande

Si la télécommande ne fonctionne pas

- Vérifiez que l'angle de fonctionnement de la télécommande est de ±15 environ.
- Assurez-vous qu'il n'y a aucun obstacle entre la télécommande et le projecteur. Placez-vous à une distance de moins de 7 m (23 pieds) du projecteur.
- Assurez-vous que les piles sont correctement insérées.
- Remplacez les piles faibles de la télécommande.

# Problèmes audio

# Il n'y a pas de son

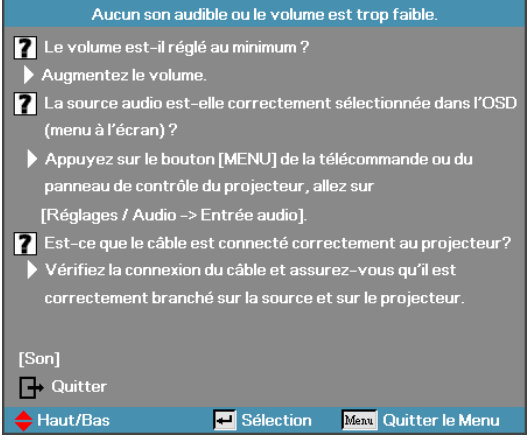

- Réglez le volume sur la télécommande.
- Réglez le volume de la source audio.
- Vérifiez la connexion du câble audio.
- Testez la source de sortie audio avec d'autres haut-parleurs.
- Faites vérifier le projecteur.

# Le son est déformé

- Vérifiez la connexion du câble audio.
- Testez la source de sortie audio avec d'autres haut-parleurs.
- Faites vérifier le projecteur.

# <span id="page-59-0"></span>Remplacement de la lampe

La lampe de projection doit être remplacée quand elle grille. Elle ne doit être remplacée que par une lampe certifiée, que vous pouvez commander chez votre vendeur local.

Important :

- La lampe contient une certaine quantité de mercure et doit être éliminée conformément à la réglementation locale. Þ
- Evitez de toucher la surface en verre de la nouvelle lampe, car cela pourrait raccourcir sa durée de vie. Þ

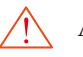

Avertissement :

Prenez soin d'éteindre et de débrancher le projecteur au moins une heure avant de remplacer la lampe. Le non respect de cette consigne pourrait entraîner de graves brûlures. Þ

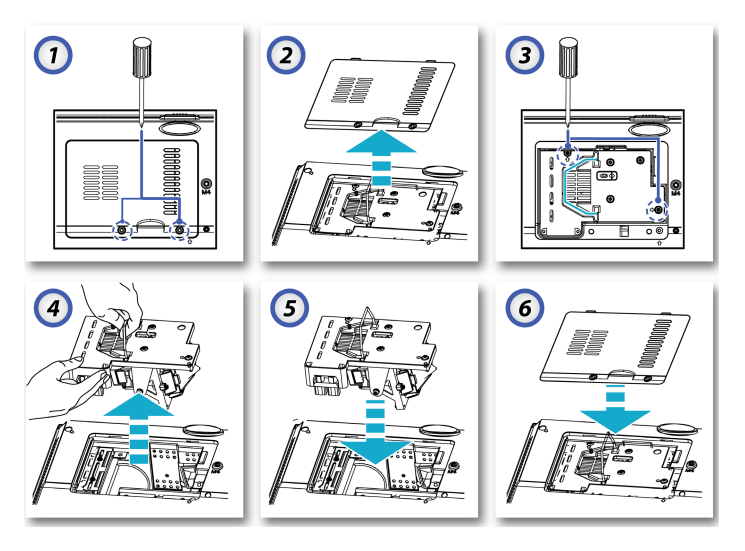

- Desserrez les deux vis prisonnières sur le couvercle du 1. compartiment de lampe.
- 2. Retirez le couvercle du compartiment de la lampe.
- Retirez les deux vis du module de lampe. 3.
- Soulevez la poignée du module vers le haut et tirez fermement 4. sur la poignée du module pour retirer le module de lampe.
- 5. Insérez la lampe de rechange et poussez fermement vers le bas. Serrez les vis pour maintenir la lampe en place.

6. Replacez le couvercle du compartiment de lampe et serrez les 2 vis. Après le remplacement de la lampe, le compteur d'heures de lampe doit être réinitialisé. Voir en page [47](#page-46-0) pour plus d'informations.

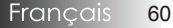

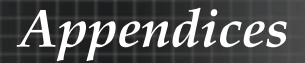

# Nettoyer le projecteur

Nettoyer le projecteur pour retirer poussière et traces de doigts et assurer un bon fonctionnement.

Avertissement :

Prenez soin d'éteindre et de débrancher le projecteur au moins une heure avant de remplacer la lampe. Þ

Nettoyage. Le non respect de cette consigne pourrait entraîner de graves brûlures.

- N'utilisez qu'un tissu légèrement humide. Ne pas laisser d'eau pénétrer par les orifices de ventilation du projecteur.
- Si un peu d'eau pénètre à l'intérieur du projecteur pendant le nettoyage, laissez-le débranché plusieurs heures dans une salle bien aérée avant de l'utiliser.
- Si une grande quantité d'eau pénètre dans le projecteur en le nettoyant, faites-le vérifier. Þ

# Nettoyage de l'objectif

Vous pouvez acheter des produits de nettoyage d'objectif optique dans la plupart des magasins d'appareils photo. Suivez ces étapes pour nettoyer l'objectif du projecteur.

Appliquez un peu de nettoyant d'objectif optique sur un 1. tissu doux et propre.

(N'appliquez pas le produit directement sur l'objectif.)

Essuyez légèrement l'objectif dans un mouvement circulaire. 2.

Attention :

- N'utilisez pas de nettoyants ou dissolvants abrasifs. Þ
- N'appliquez pas de nettoyants pour éviter de décolorer le boîtier du projecteur. Þ

# Nettoyage du boîtier

Suivez ces étapes pour nettoyer le boîtier du projecteur.

- Essuyez la poussière avec un chiffon humide. 1.
- Humidifiez le chiffon avec de l'eau chaude et un détergent 2. doux (de vaisselle, par exemple), et essuyez le boîtier.
- Rincez le détergent du tissu et essuyez le projecteur à 3.nouveau.

Attention :

Pour empêcher la décoloration du boîtier, n'utilisez pas de nettoyants abrasifs à base d'alcool.

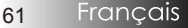

# Modes de Compatibilité

Compatibilité d'ordinateurs

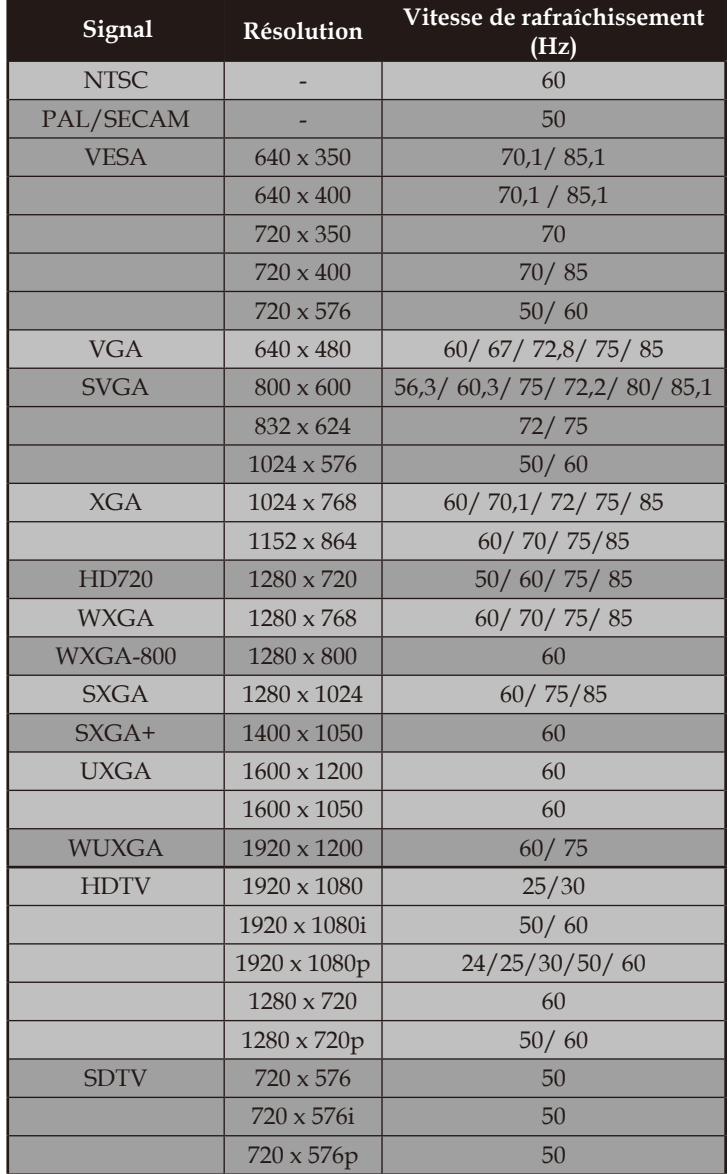

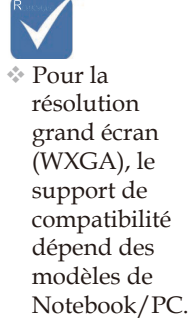

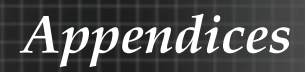

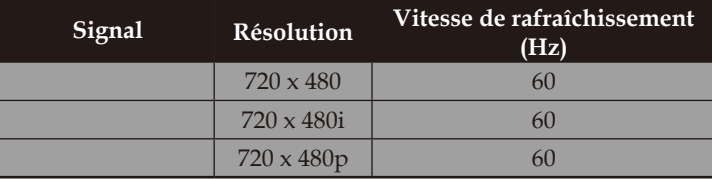

# Compatibilité de Apple Mac

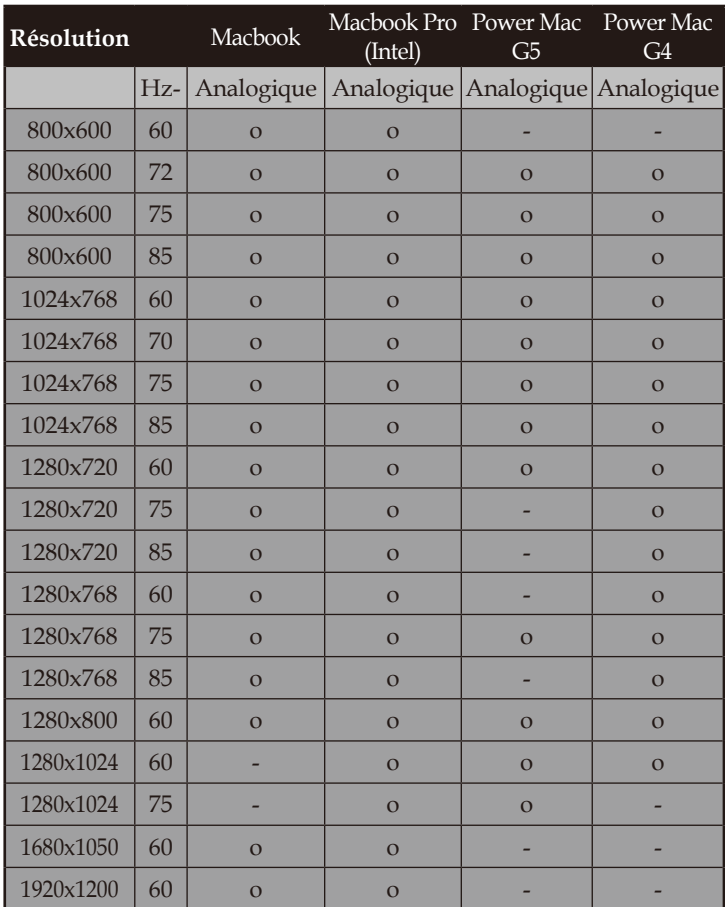

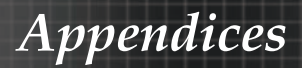

# Commandes RS232

Connecteur RS232

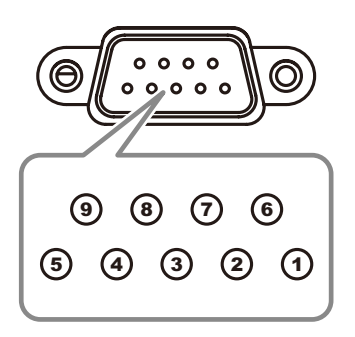

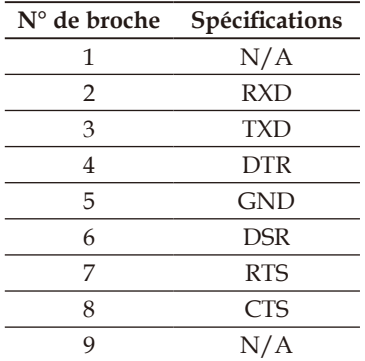

# Liste des fonctions du protocole RS232

### Commande RS232

#### **RS232 Command Table.**

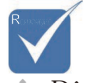

 $\bullet$  Dû à la différence d'application pour chaque modèle. La fonction dépend du modèle acheté.

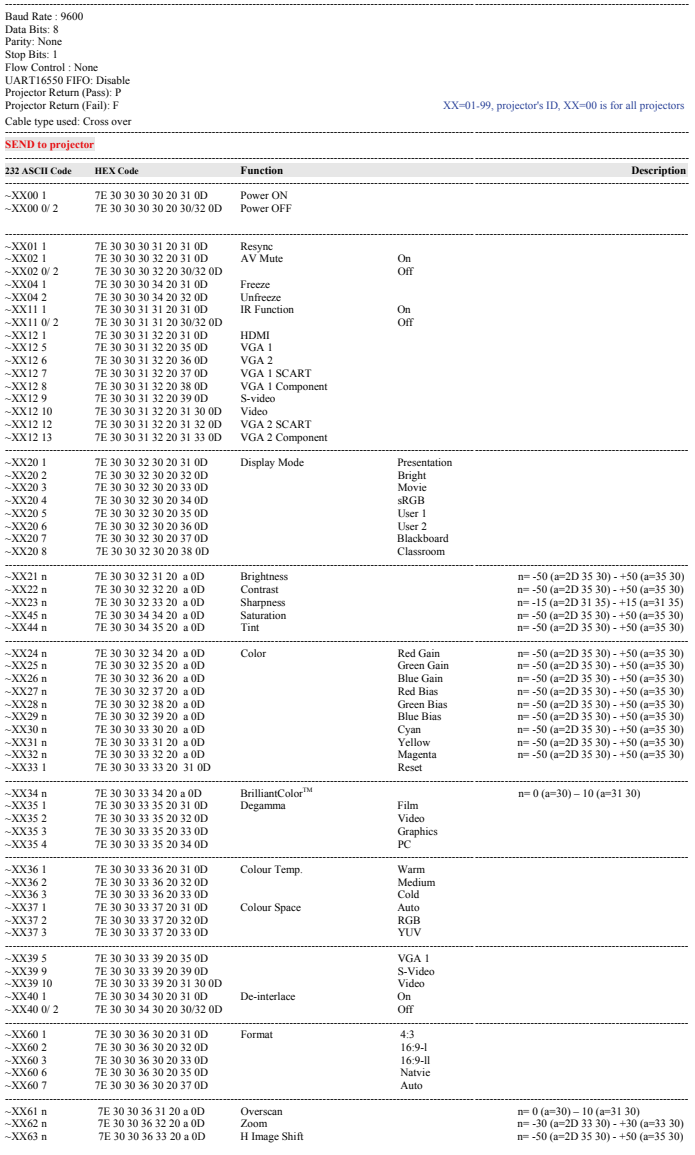

Français 65

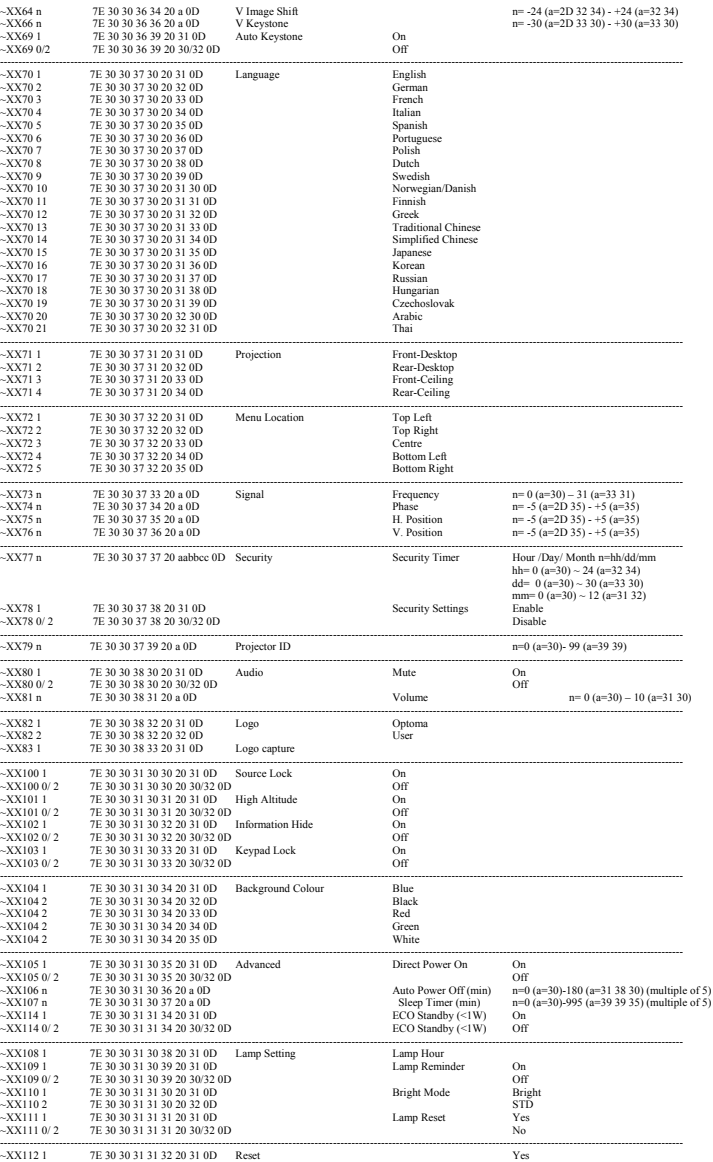

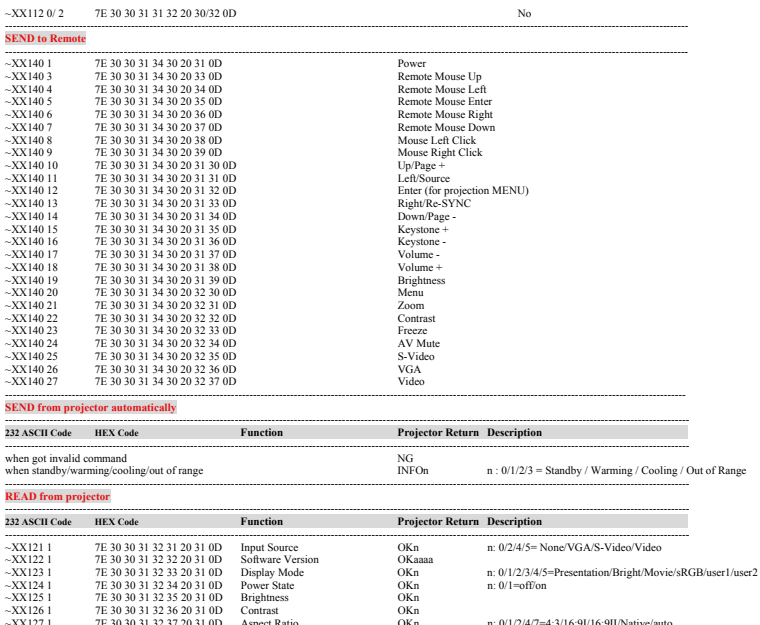

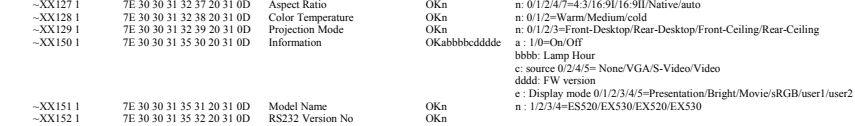

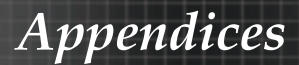

# Installation au plafond

Pour éviter d'endommager votre projecteur, veuillez utiliser le kit de fixation recommandé pour l'installation.

Pour des raisons de conformité, utilisez uniquement une fixation pour plafond et des vis certifiées UL répondant aux spécifications suivantes :

- Type de vis : M4 Þ
- Longueur maximum des vis : 10 mm Þ
- Longueur minimum des vis : 7,5 mm Þ

Consultez le schéma suivant pour fixer le projecteur au plafond.

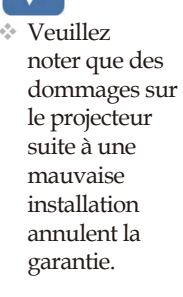

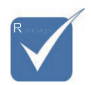

- $\triangle$  Assurez-vous qu'il y a une distance d'au moins 10 cm entre le couvercle inférieur du projecteur et le plafond.
- v Evitez de placer le projecteur près de sources de chaleur comme des dispositifs de climatisation et des radiateurs. Tout excès de chaleur entraîne l'arrêt du projecteur.

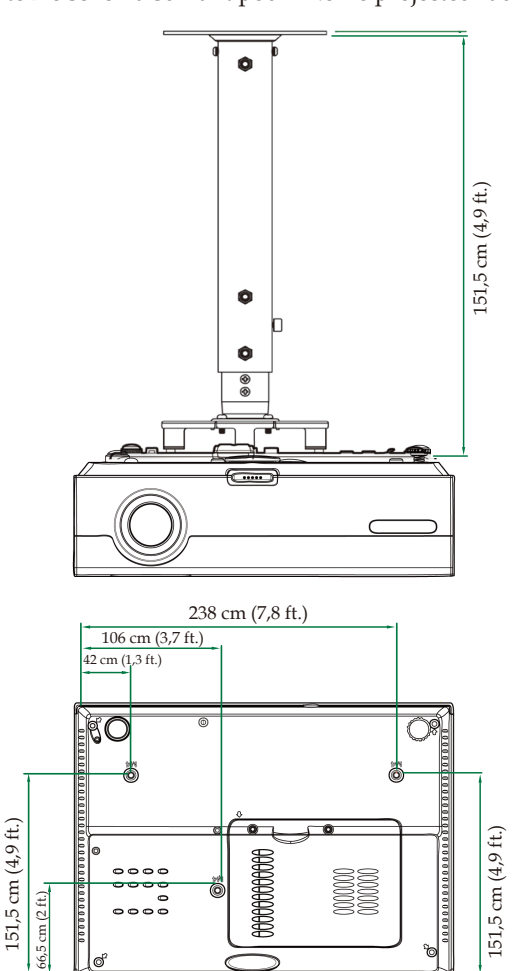

*Appendices*

# Les bureaux d'Optoma dans le monde

Pour une réparation ou un support, veuillez contacter votre bureau régional.

## **ETATS-UNIS**

715 Sycamore Drive Milpitas, CA 95035, USA Tél : 408-383-3700 Télécopie : 408-383-3702

www.optomausa.com Service : services@optoma.com

### **Canada**

5630 Kennedy Road, Mississauga, ON, L4Z 2A9, Canada Tél : 905-361-2582 Télécopie : 905-361-2581 www.optoma.ca Service : canadacsragent@optoma.com

### **Europe**

42 Caxton Way, The Watford Business Park Watford, Hertfordshire, WD18 8QZ, UK Tél : +44 (0) 1923 691 800 Télécopie : +44 (0) 1923 691 888 www.optoma.eu Service Tel : +44 (0)1923 691865 Service : service@tsc-europe.com

### **France**

Bâtiment E 81-83 avenue Edouard Vaillant 92100 Boulogne Billancourt, France Tél : +33 1 41 46 12 20 Télécopie : +33 1 41 46 94 35 Service : savoptoma@optoma.fr

### **Espagne**

C/ José Hierro, 36 Of, 1C 28529 Rivas Vacia, Madrid, Spain Tél : +34 91 499 06 06 Télécopie : +34 91 670 08 32

### **Allemagne**

Werftstrasse 25 D40549 Düsseldorf, Germany Tél : +49 (0) 211 506 6670 Télécopie : +49 (0) 211 506 66799 Service : info@optoma.de

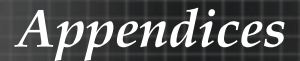

### **Scandinavie**

Grev Wedels Plass 2 3015 Drammen, Norway Tél : +47 32 26 89 90 Télécopie : +47 32 83 78 98 Service : info@optoma.no

## **Amérique Latine**

715 Sycamore Drive Milpitas, CA 95035, USA

Tél : 408-383-3700 Télécopie : 408-383-3702 www.optoma.com.br www.optoma.com.mx

#### **Corée**

WOOMI TECH.CO.,LTD 4F, Minu Bldg.3.tw3-14, Kangnam-Ku, seoul, 135-815, KOREA Tél : +82+2+34430004 Télécopie : +82+2+34430005

### **Japon**

東京都足立区綾瀬3-25-18 株式会社オーエスエム サポートセンター:0120-46-5040 E-mail : info@osscreen.com www.os-worldwide.com

### **Taiwan**

5F., No. 108, Minchiuan Rd., Shindian City, Taipei Taiwan 231, R.O.C. Tél : +886-2-2218-2360 Télécopie : +886-2-2218-2313 www.optoma.com.tw asia.optoma.com Service : services@optoma.com.tw

### **Hong Kong**

Unit A, 27/F Dragon Centre, 79 Wing Hong Street, Cheung Sha Wan, Kowloon, Hong Kong Tél : +852-2396-8968 Télécopie : +852-2370-1222

www.optoma.com.hk

### **China**

5F, No. 1205, Kaixuan Rd., Changning District Shanghai, 200052, China Tél : +86-21-62947376 Télécopie : +86-21-62947375

www.optoma.com.cn

**Francais** 70

*Appendices*

# Avis concernant les Réglementations & la Sécurité

Cet appendice liste les instructions générales concernant votre projecteur.

### Avis FCC

Cet appareil a été testé et reconnu conforme aux limites pour les appareils numériques de Classe B, conformément à l'article 15 des Règlements FCC. Ces limites sont conçues pour offrir une protection raisonnable contre les interférences néfastes dans une installation résidentielle. Cet appareil génère, utilise et peut émettre de l'énergie fréquence radio, et s'il n'est pas installé et utilisé en accord avec les instructions, il peut provoquer des interférences dans les communications radio.

Cependant, il n'y a aucune garantie que des interférences ne se produiront pas dans une installation particulière. Si cet appareil provoque des interférences néfastes pour la réception de la radio ou de la télévision, ce qui peut être déterminé en éteignant puis en rallumant l'appareil, l'utilisateur est encouragé à tenter de corriger les interférences par une ou plusieurs des mesures suivantes :

- Réorienter ou déplacer l'antenne de réception. Þ
- Eloigner l'appareil du récepteur. Þ
- Connecter l'appareil sur un circuit différent de celui sur lequel le récepteur est branché.
- Consulter le revendeur ou un technicien radio/télévision expérimenté.

# *Avis : Câbles blindés*

Toutes les connexions aux autres appareils informatiques doivent être effectuées à l'aide de câbles blindés afin de préserver la conformité avec les règlementations FCC.

# *Précaution*

Tous les changements ou les modifications non expressément approuvés par le constructeur peuvent annuler le droit de l'utilisateur, qui est accordé par la Commission de Communications Fédérale, à utiliser cet projecteur.

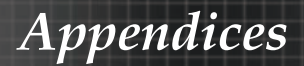

# Conditions de fonctionnement

Ce matériel est conforme à l'Article 15 des Règlements FCC. Son fonctionnement est sujet aux deux conditions suivantes:

- Cet appareil ne doit pas provoquer d'interférences néfastes, 1. et
- Cet appareil doit accepter toutes les interférences reçues, 2. y compris celles pouvant provoquer un fonctionnement indésirable.

#### Avis : Câbles blindés

Cette appareil numérique de classe B est conforme avec l' ICES-003 canadien.

#### Remarque à l'intention des utilisateurs canadiens

Cet appareil numerique de la classe B est conforme a la norme NMB-003 du Canada.

Déclaration de Conformité pour les pays dans l'Union Européenne

- **Directive 2004/108/EC EMC (comprenant les amendements)**
- **Directive 2006/95/EC concernant la Basse Tension**
- Directive 1999/5/EC R & TTE (si le produit dispose de la fonction RF)

# Consignes de mise au rebut

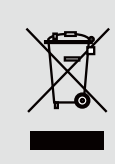

Ne pas jeter cet appareil électronique dans les déchets pour vous en débarrasser. Pour réduire la pollution et garantir une meilleure protection de l'environnement, veuillez le recycler.